# **こうぎん法人インターネットバンキング**

# ご利用の手引き

# 伝送サービス編

(プラン1、プラン3、プラン4をご契約のお客さま)

このたびは「こうぎん法人インターネットバンキングサービス」をご利用いただきありがとうございます。

この手引きは、プラン1・プラン3・プラン4でご利用いただける「伝送サービス」について操作手順を案内しています。

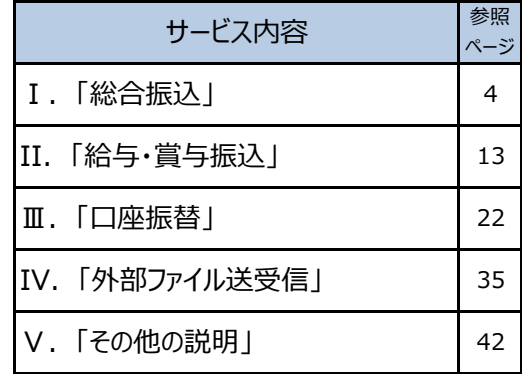

「ログイン方法」、「入出金明細照会」、「資金移動」などの操作手順は、「ご利用の手引き(基本サービス編)」をご参照ください。

また、「でんさいネット」をご利用のお客さまは「でんさいネット編」をご参照ください。

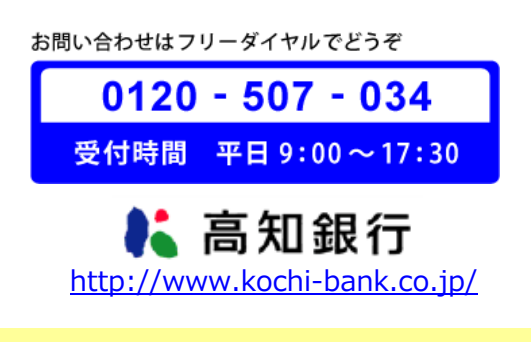

2022年7月 改訂版

# **「伝送サービス」について(1)**

伝送サービスでデータ送信をする場合、それぞれ以下の手順で操作を行います。

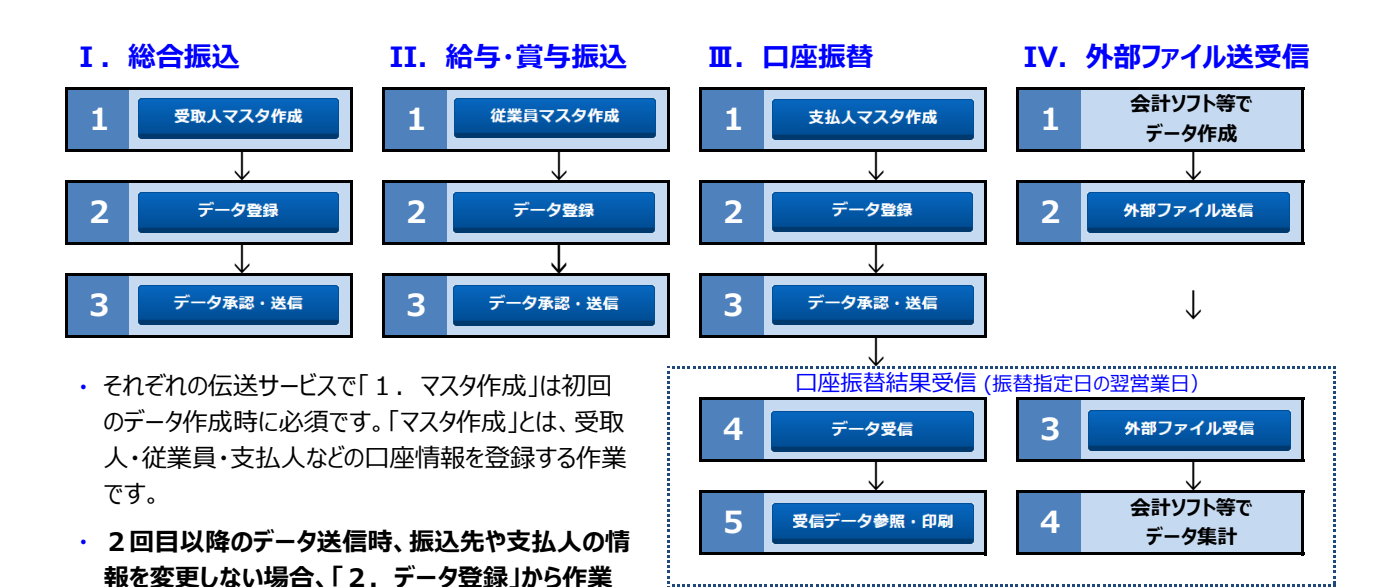

# **伝送サービスご利用の注意点**

- **※** 総合振込および給与・賞与振込の資金と振込手数料を、以下の時限までに支払元口座にご準備ください。
- ・総合振込・・・・・振込指定日の前営業日

**できます。**

- ・給与振込・・・・・振込指定日の3営業日前
- **※** 口座振替データの引落結果は、引落指定日の翌営業日以降に「データ受信」または「外部ファイル受信」を行い、確 認してください。
- **※ 必ず「残高照会」や「入出金明細照会」等で結果をご確認ください。**

# **伝送したデータの取消(停止)について**

**※** データ伝送で送信したデータの取消は、当行所定の依頼書の提出が必要です。 詳しくは、お取引店(代表口座開設店)にご連絡ください。 なお、データの取消には「時限」があります。受付時間によっては、データの取消ができない場合もあります。

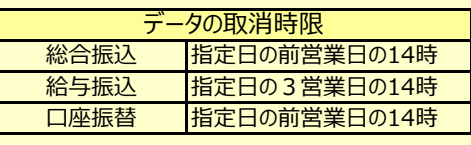

## **■ 伝送サービスの送信時限**

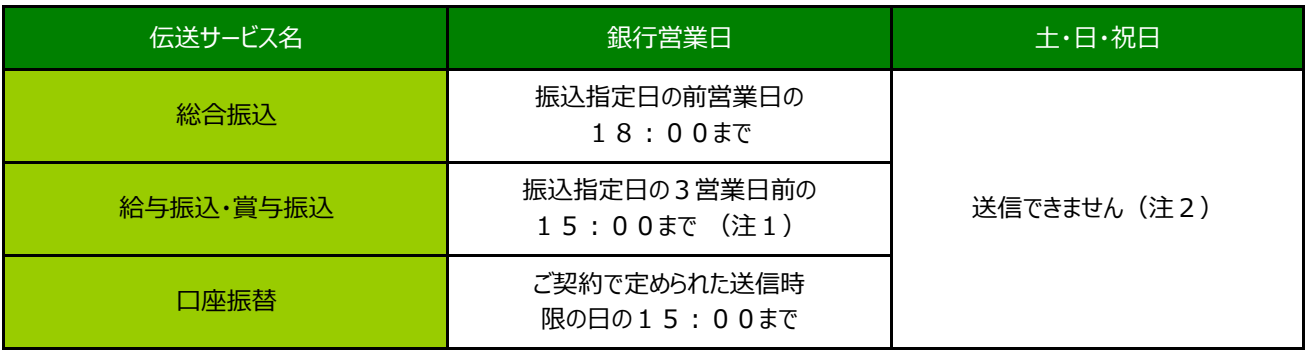

(注1) 振込指定日の前営業日まで送信可能ですが、2営業日前以降のデータ送信は、他行宛振込分は総合振込手数料が適用されます。

(注2) 土・日・祝日はマスタ登録およびマスタ作成まで操作できます。(データ送信の操作は銀行営業日となります。)

### **■ 伝送サービスの送信件数**

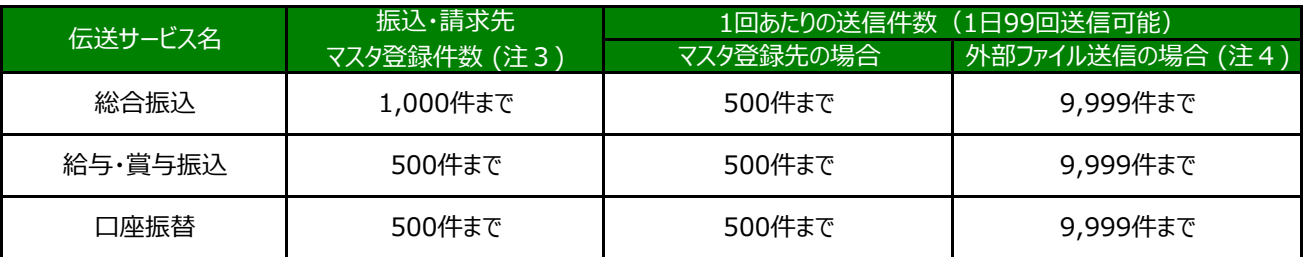

(注3) 総合振込マスタは資金移動先口座と合わせて1,000件までとなります。

(注4) 外部ファイル送信とは、市販の会計ソフト等で作成した全銀協規定形式(全銀レコードフォーマット形式)のデータを利用して送信する方 式です。

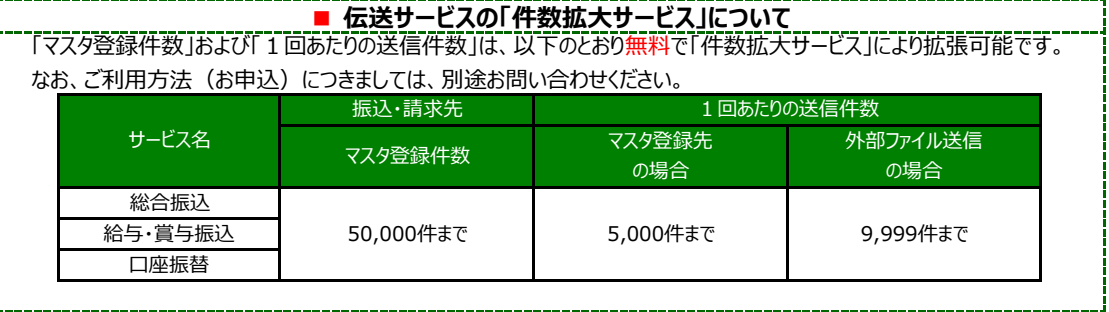

<u>an manaran sa tana masa sa sa sa</u>

### ■ 振込手数料 (消費税含む)

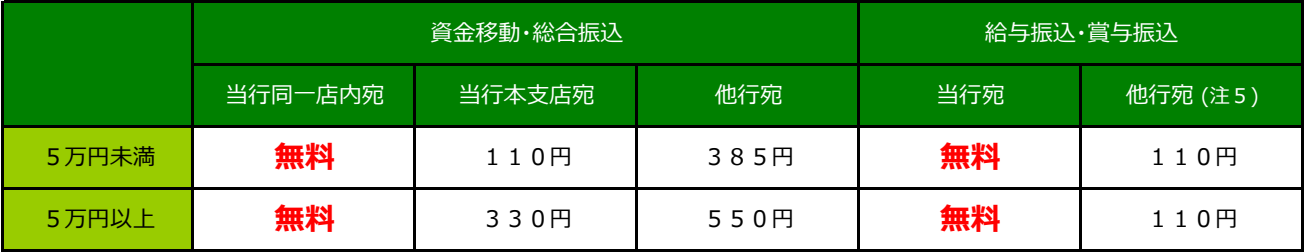

(2022年7月1日 現在) 上記の手数料は、消費税率10%を含みます。

(注5) 他行宛振込分のデータ受付時限および資金入金期限を超過した場合は、振込扱いとなり規定の振込手数料が適用となります。資金入 金期限は営業店にご確認ください。

#### 総合振込1

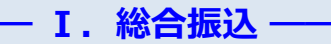

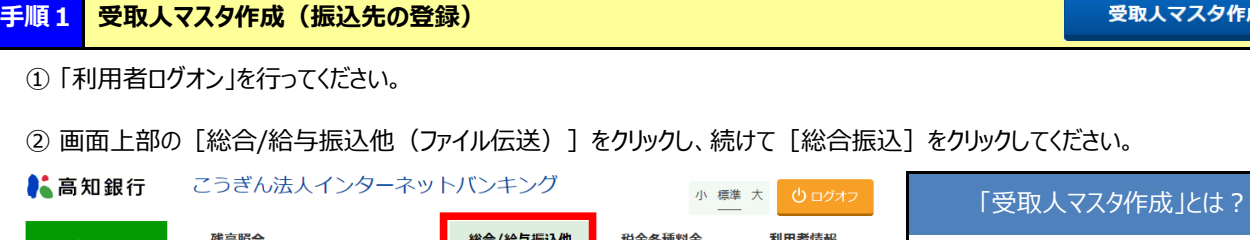

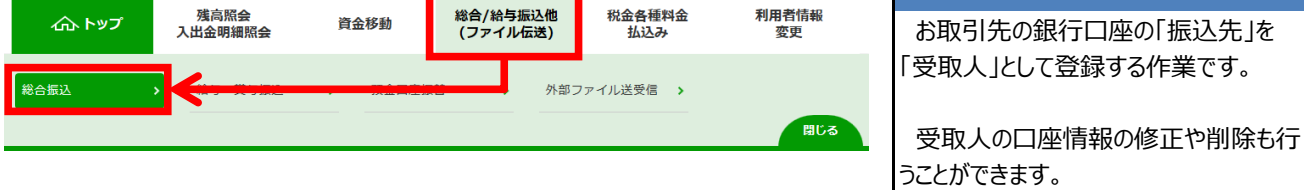

#### ③ 「総合振込メニュー」画面で 【受取人マスタ作成】をクリックしてください。

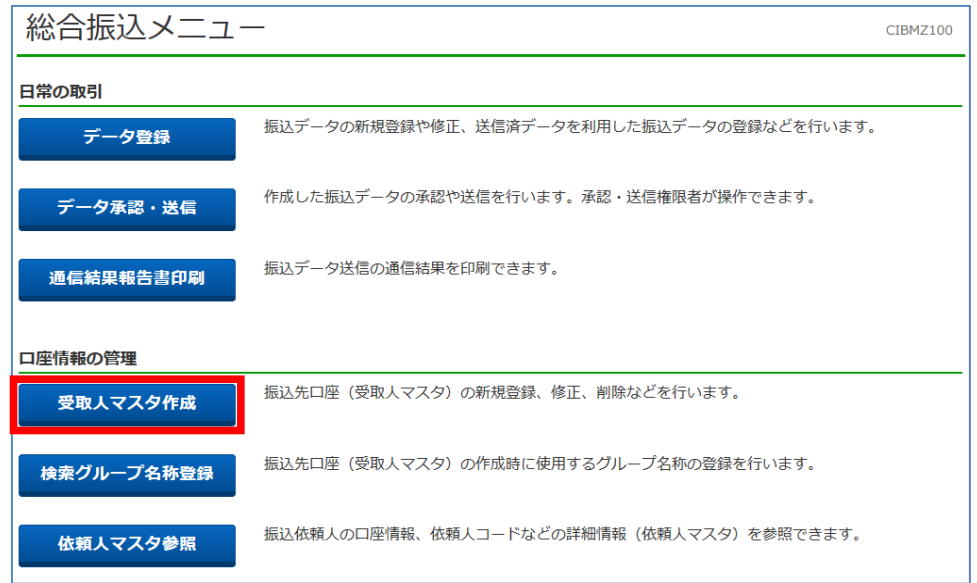

#### ④ 「受取人マスタ一覧」画面で【新規登録】をクリックしてください。

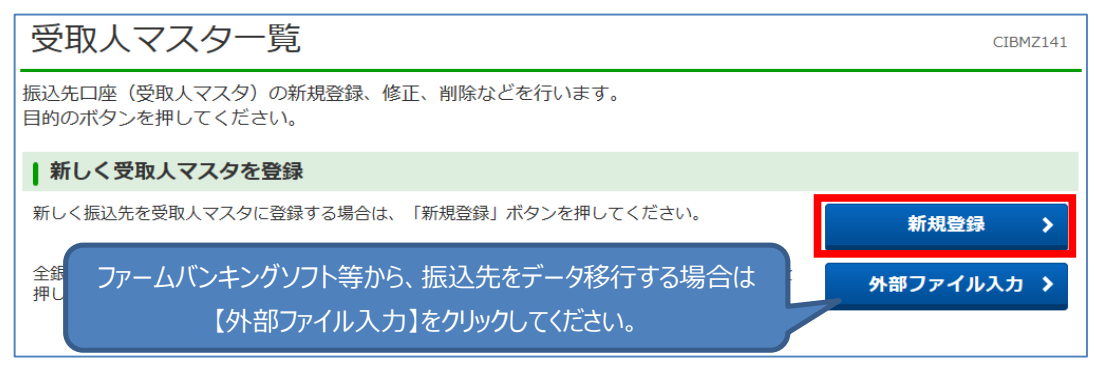

受取人マスタ作成

### ⑤ 「受取人マスタ登録」画面で、振込先口座を入力後、【登録】をクリックしてください。

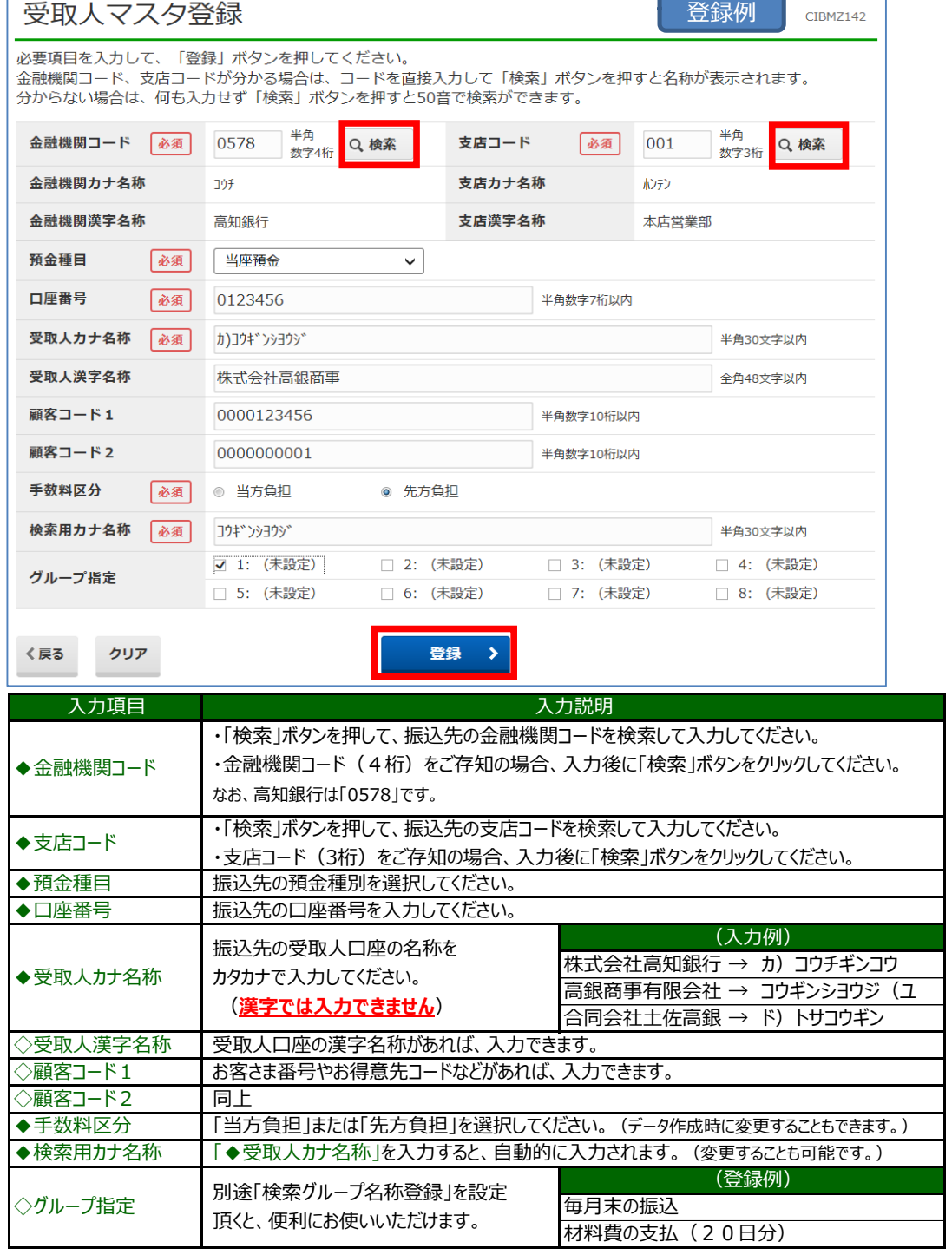

⑥ 登録が完了すると、再び「受取人マスタ登録」画面に戻ります。(入力エラーがある場合、エラー内容を確認してください)

#### ⑦ つづけて登録する場合、同様に入力し、登録完了後【戻る】をクリックしてください。

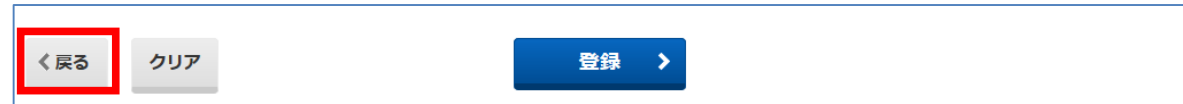

受取人マスタ作成

#### **手順1 受取人マスタ作成(振込先の登録)**

⑧ 「受取人マスタ一覧」画面で、受取人が登録されていることを確認し、画面左下の【戻る】をクリックしてください。

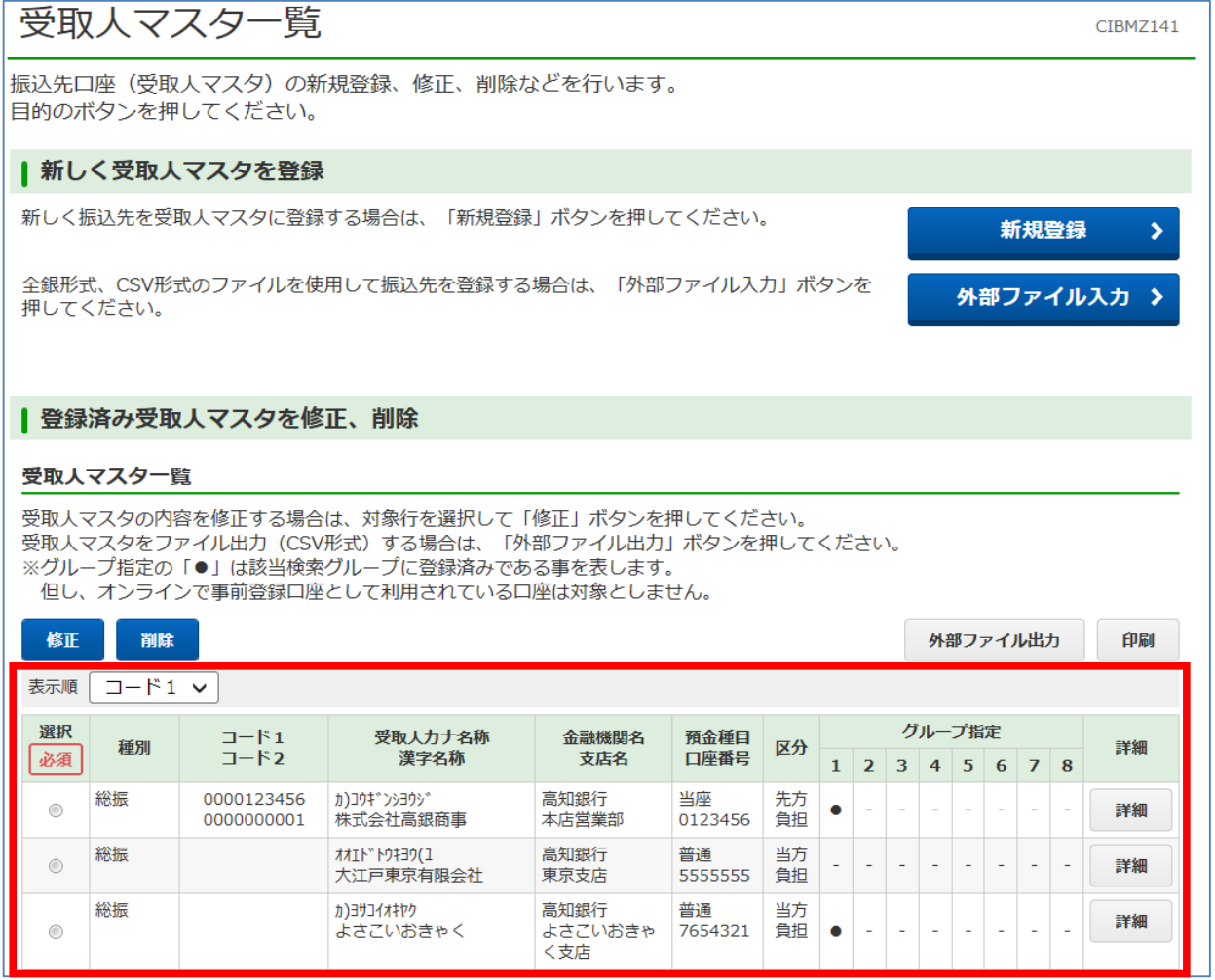

**手順2 データ登録(振込金額の登録)**

データ登録

① 「総合振込メニュー」画面で【データ登録】をクリックしてください。

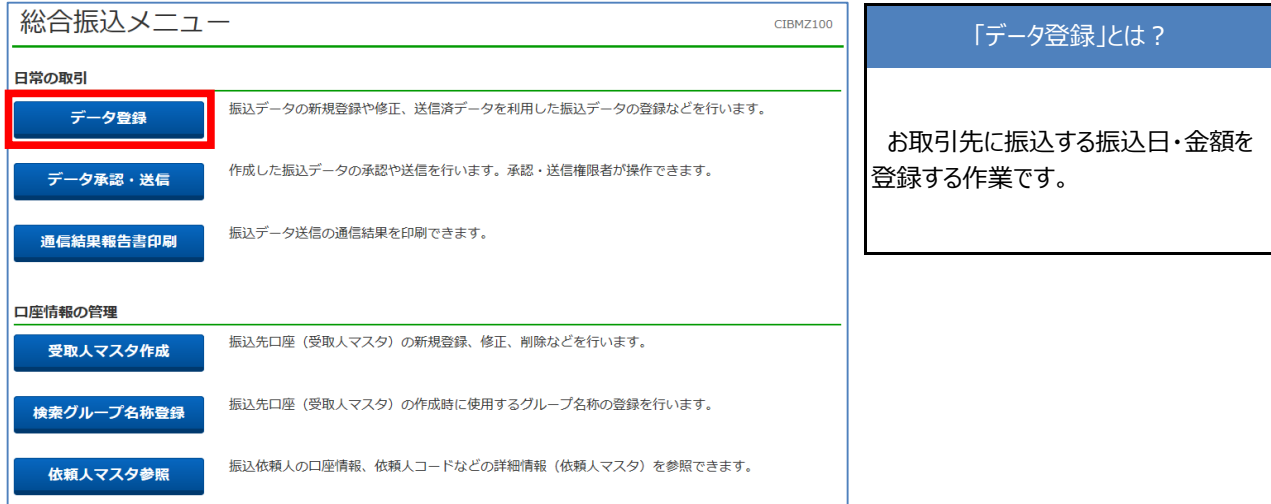

② 「振込データ登録・選択」画面で【新規登録】をクリックしてください。

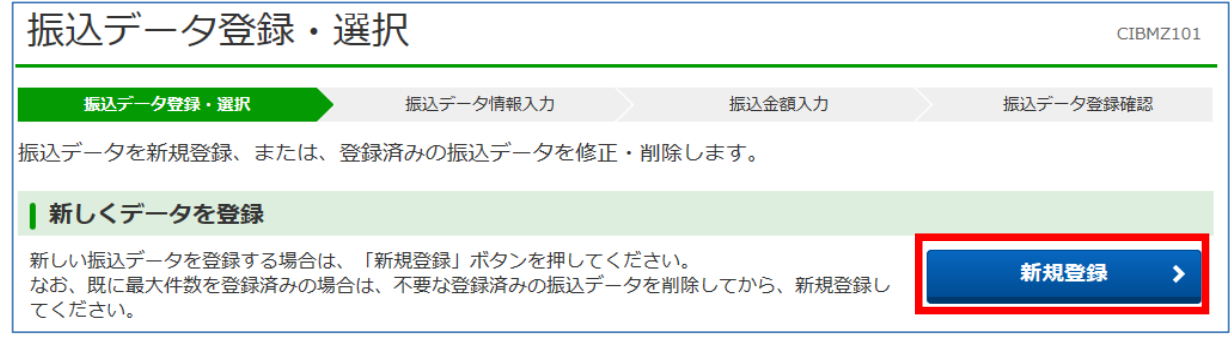

③ 「振込データ情報入力」画面で、振込指定日等を入力し、【次へ】をクリックしてください。

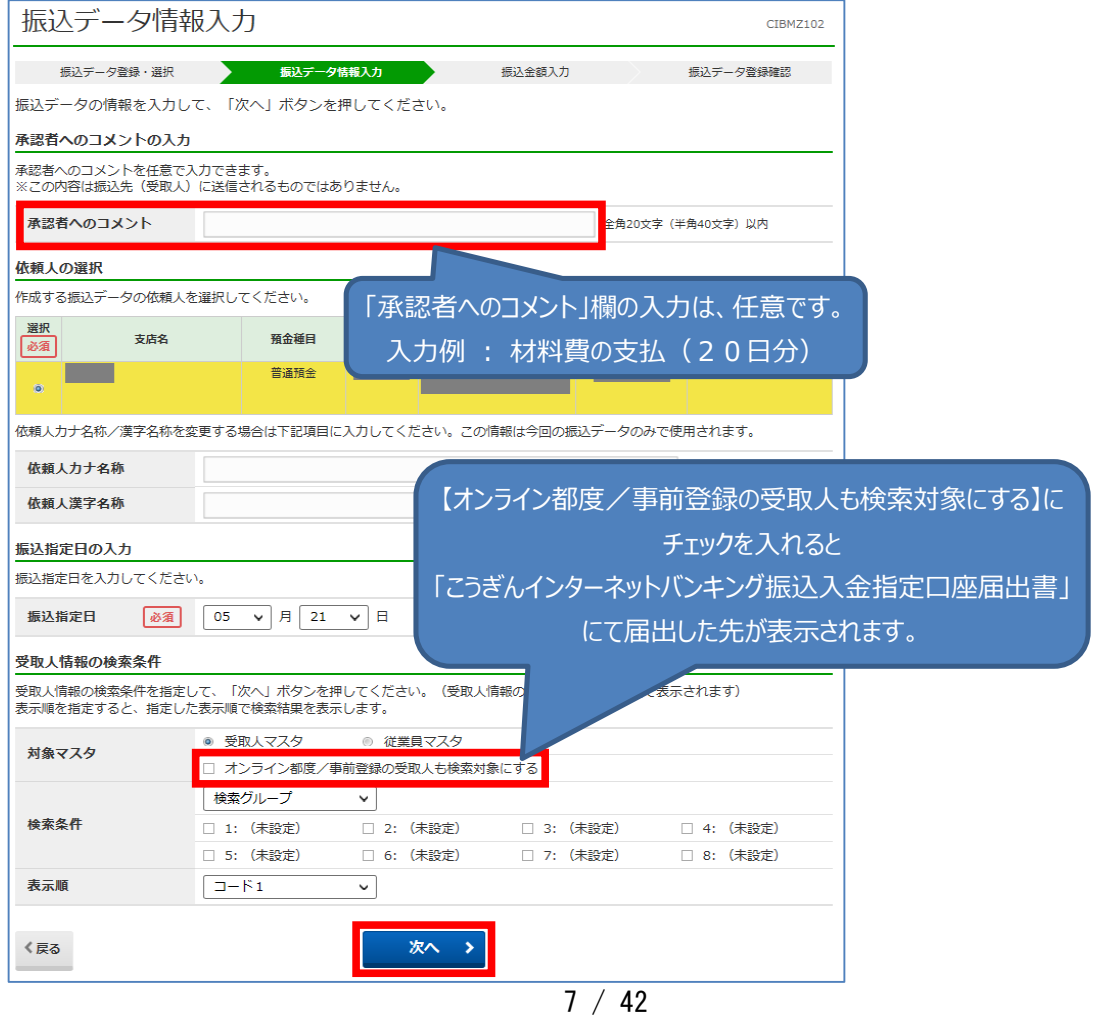

-夕登録

ヺ

**手順2 データ登録(振込金額の登録)**

④ 「振込金額入力」画面で、受取人への「支払金額」を入力し、振込手数料の「先方」「当方」負担の選択をしてください。

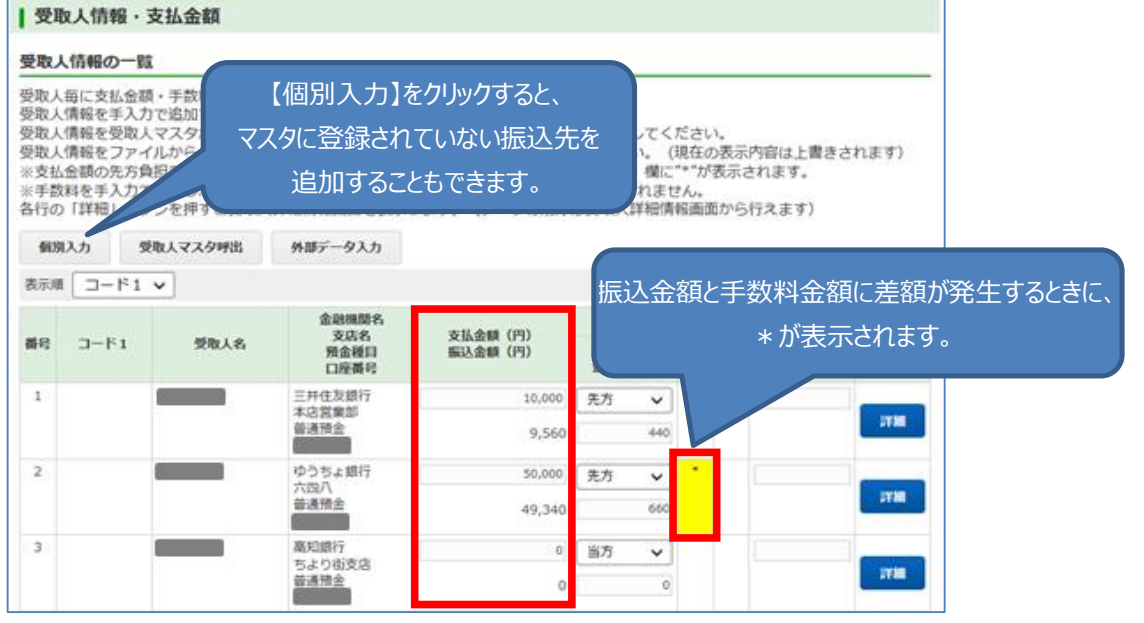

⑤ 入力完了後、画面下部の【登録完了】をクリックしてください。

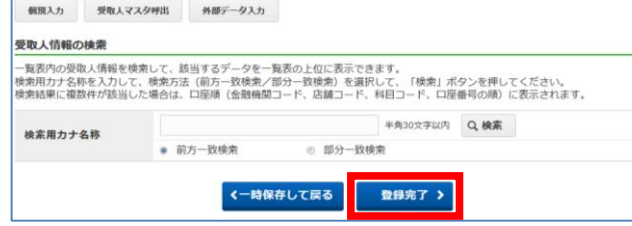

 $\overline{\sigma}$ K

キャンセル

⑥ 「振込データ登録確認」画面で、内容を確認し、「承認待」にチェックを付けて【データ承認・送信へ】をクリックしてください。

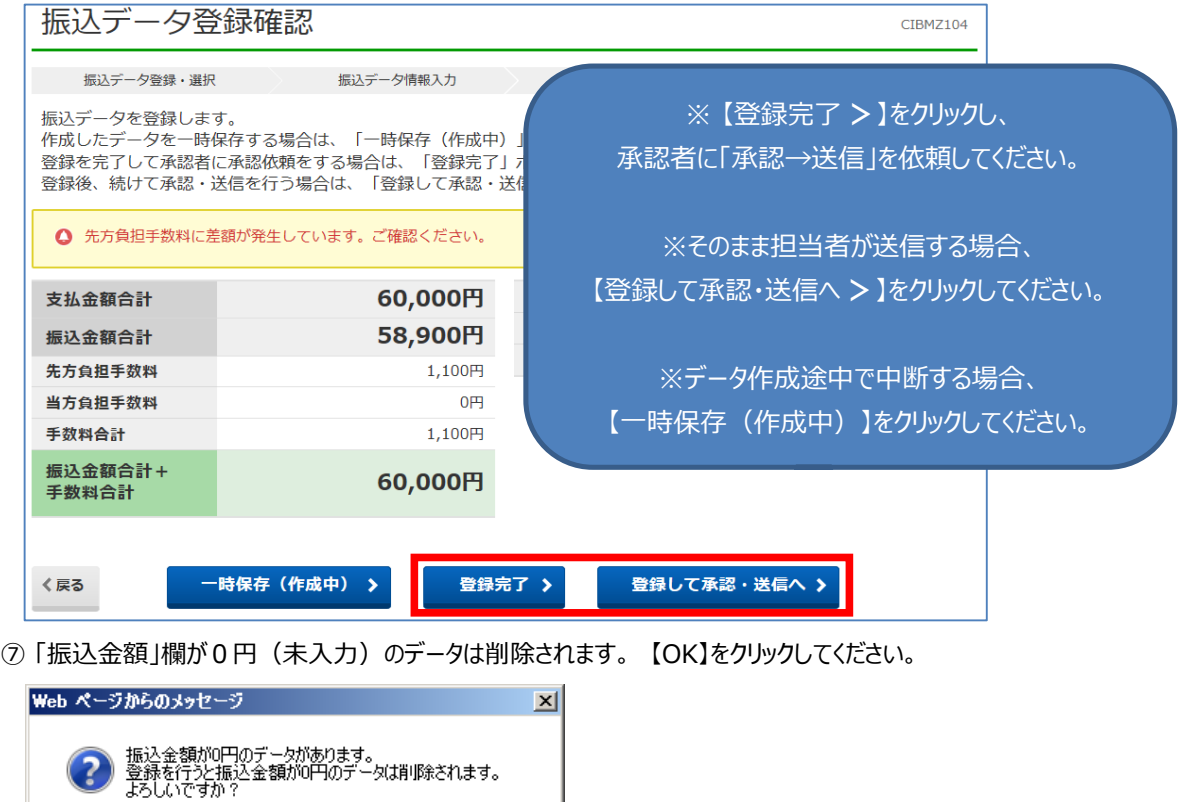

-<br>一夕承認・送信

 $\frac{1}{2}$ 

#### **手順3 データ承認・送信(振込データの銀行への送信)**

① 「承認・送信データ選択」画面になっていない場合、総合振込メニューより、【データ 承認・送信】をクリックしてください。

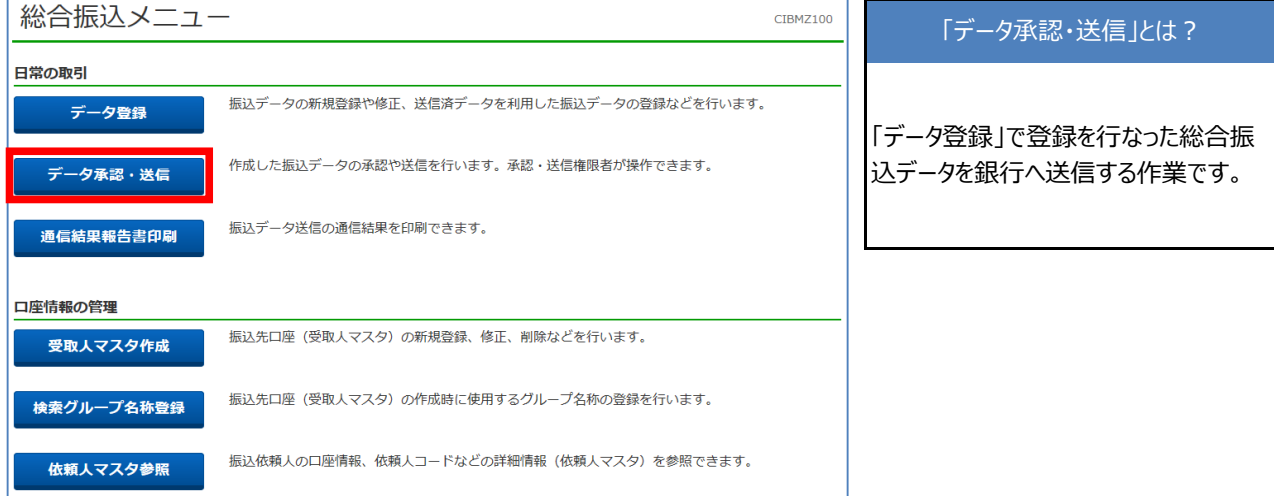

② 「承認・送信データ選択」画面で、送信データを承認前に確認する場合、データを選択し【印刷】をクリックしてください。

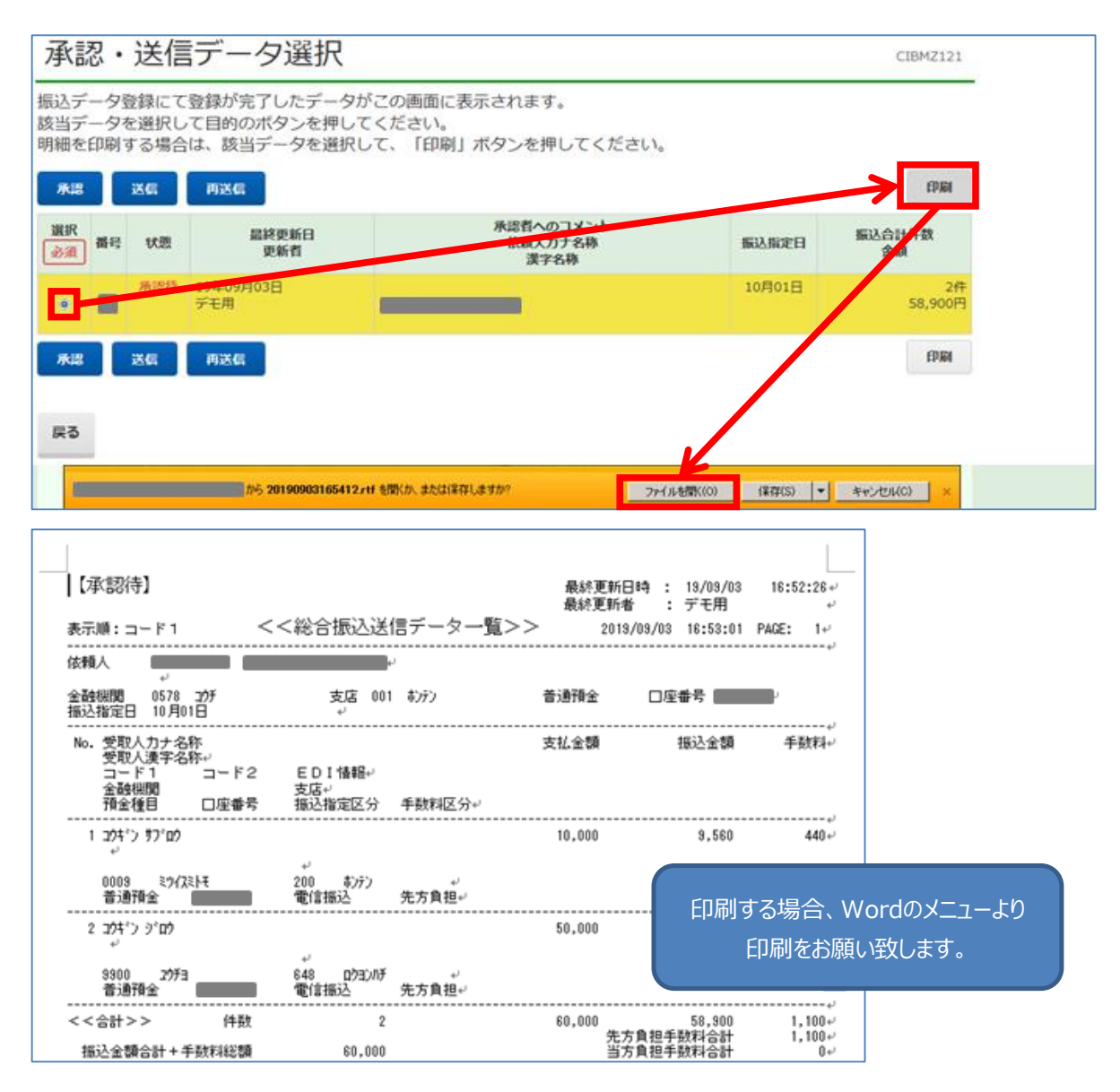

<mark>手順3</mark> データ承認・送信(振込データの銀行への送信)

③ 「承認・送信データ選択」画面で、「承認待」のデータをチェックして【承認】をクリックしてください。

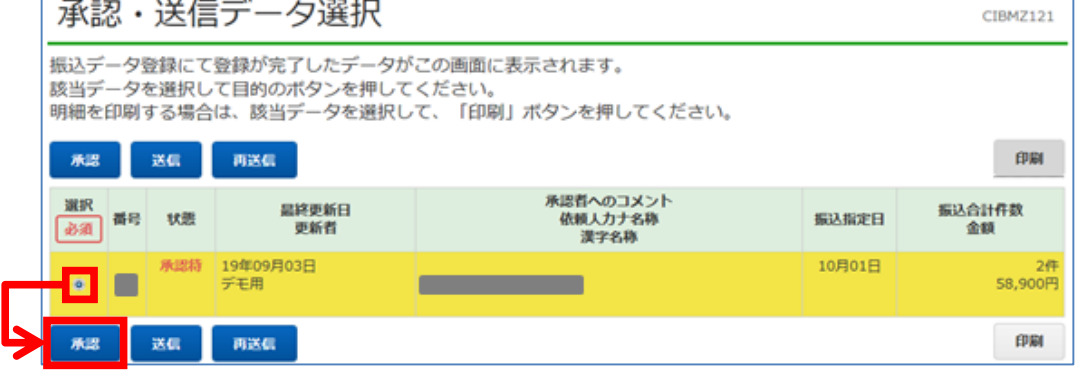

④ 「振込データ承認確認」画面で、振込指定日・合計件数・合計金額等に誤りが無いことを確認し、【承認】をクリックしてください。

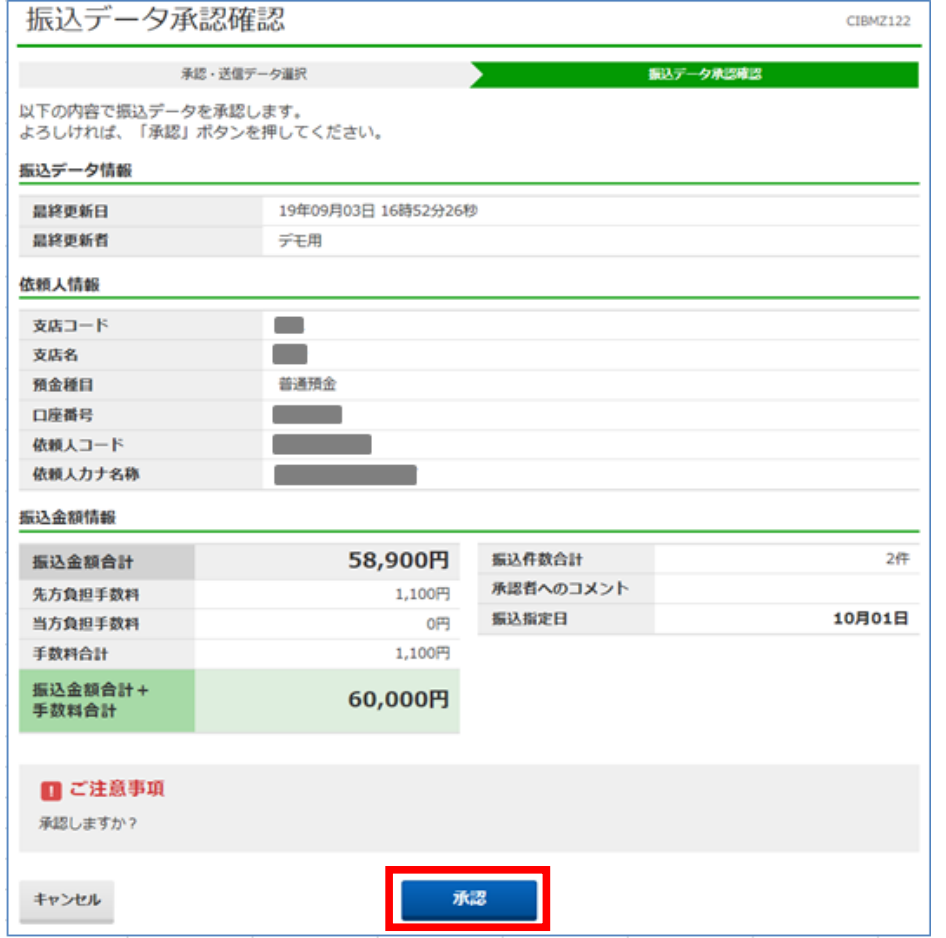

⑤ 「承認・送信データ選択」画面で、「送信待」となりますので、データを選択して【送信】をクリックしてください。

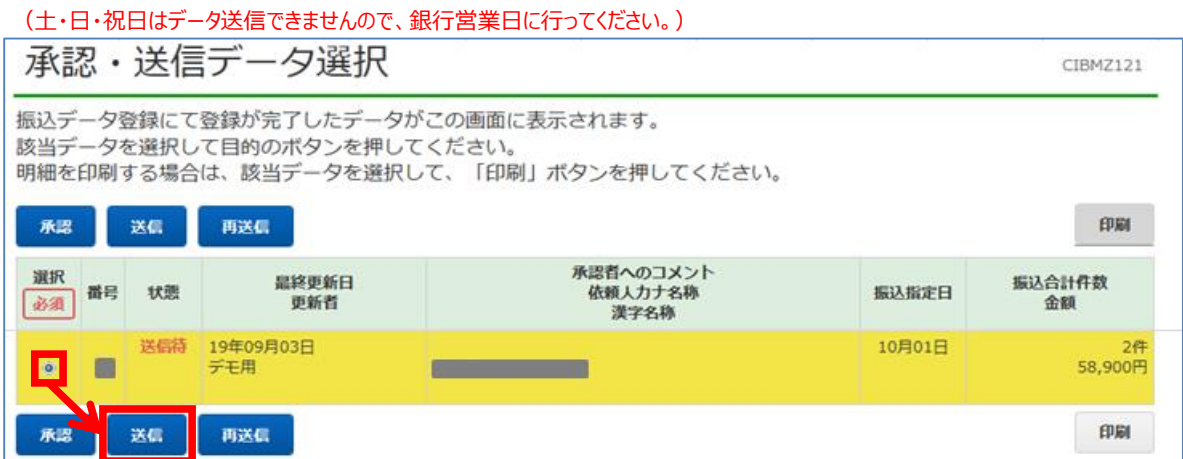

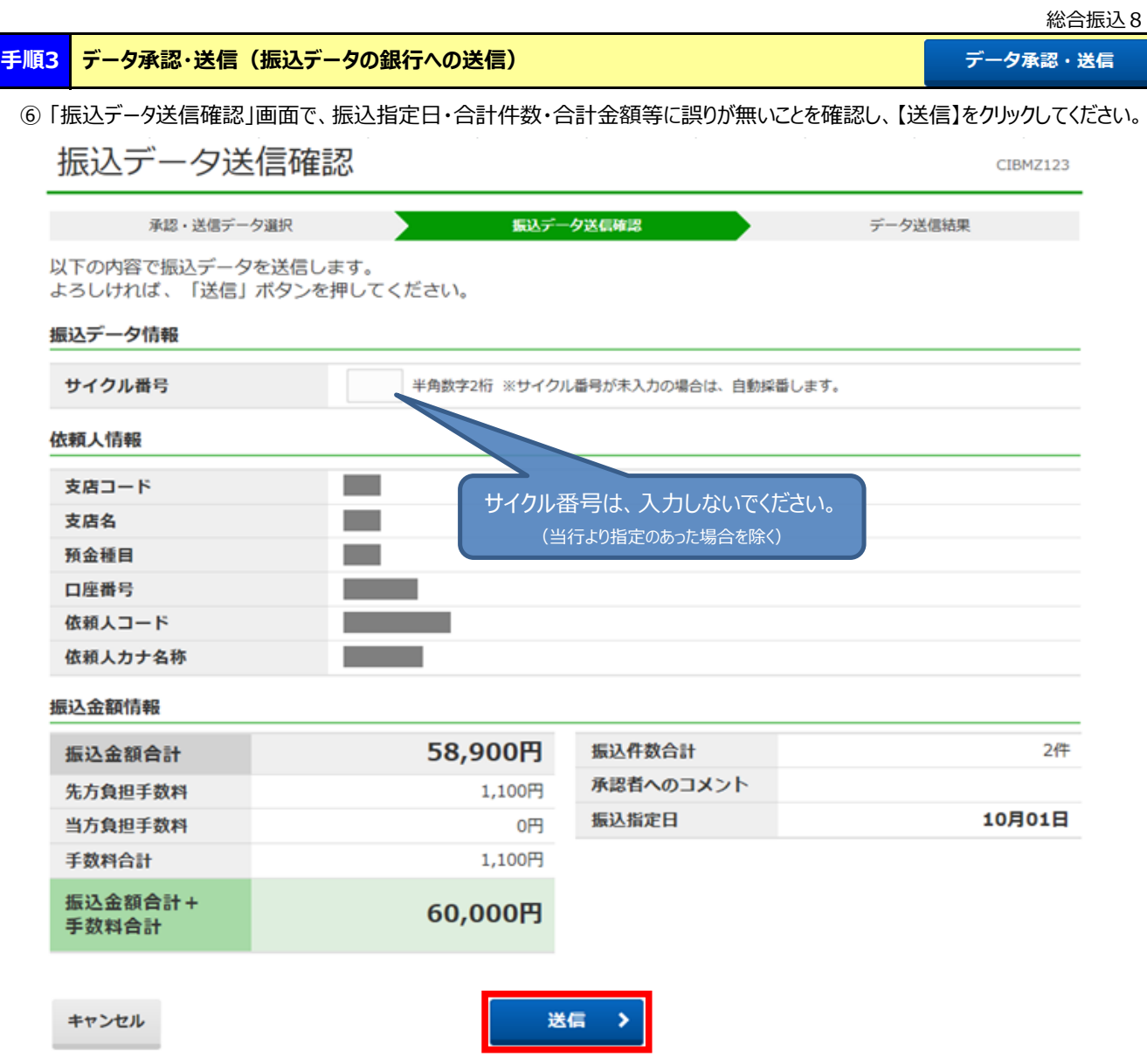

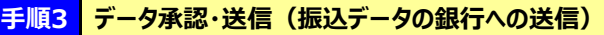

⑦ 送信が完了すると、「データ送信結果」画面と印刷画面が表示されます。

・送信結果の印刷を行なう場合、印刷してから【確認】をクリックしてください。

・送信結果の印刷を行なわない場合、印刷をキャンセルしてから【確認】をクリックしてください。

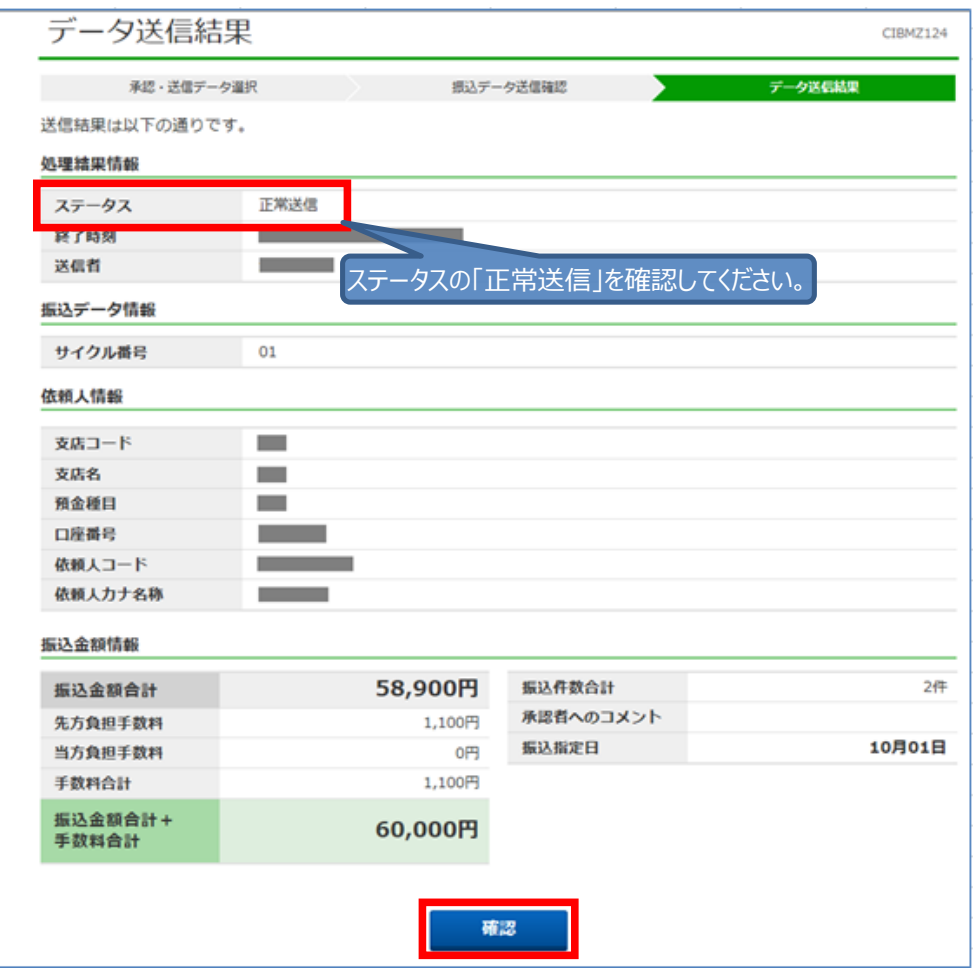

⑧ 「承認・送信データ選択」画面で、「状態」が**『送信済』になっていることを確認してください。** (送信済データの印刷は、データを選択してから【印刷】をクリックしてください。)

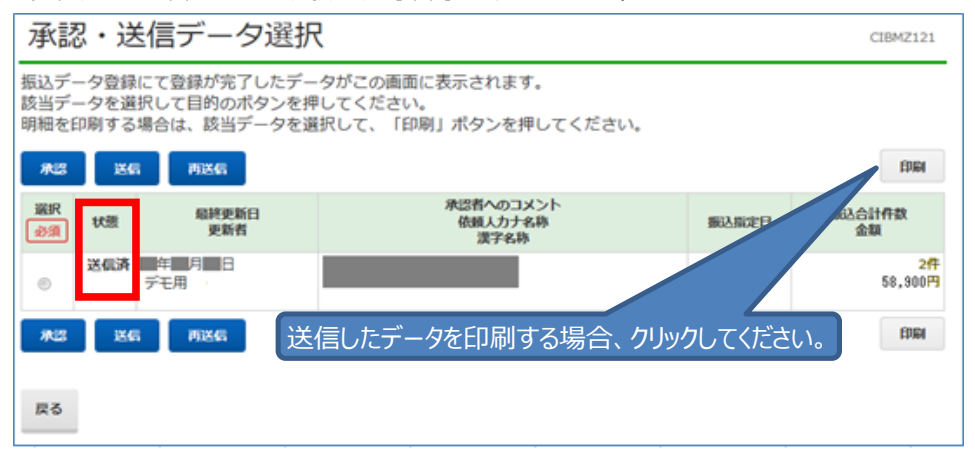

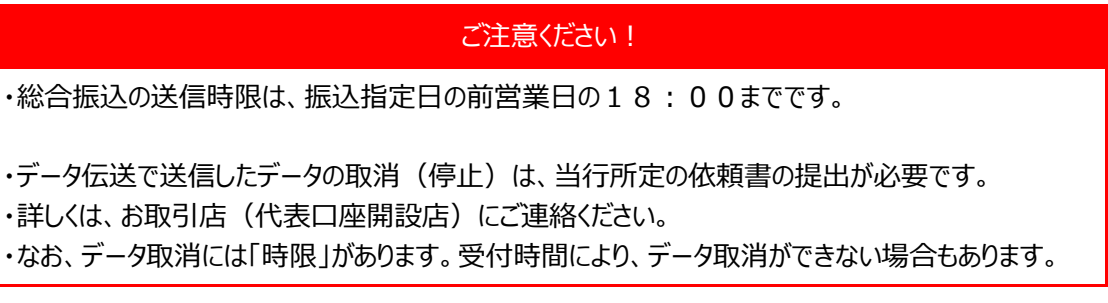

## - II. 給与・賞与振込 -

#### **手順1 従業員マスタ作成(給与振込先の登録)**

従業員マスタ作成

① 「利用者ログオン」を行ってください。

② 画面上部の [総合/給与振込他(ファイル伝送)] をクリックし、続けて [給与・賞与振込] をクリックしてください。

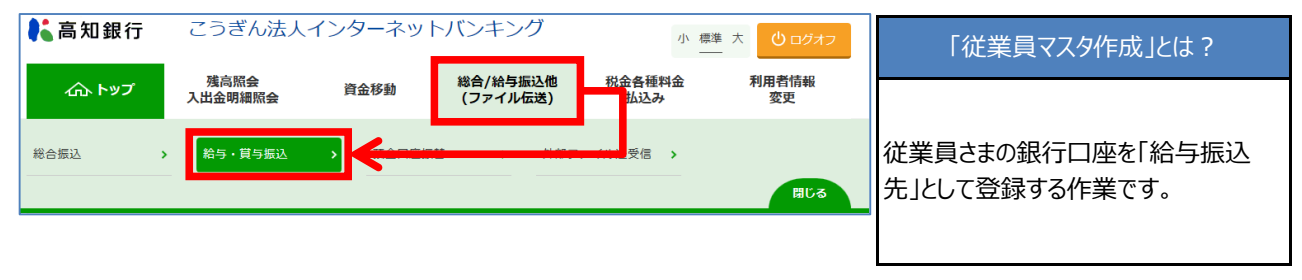

③ 「給与・賞与振込メニュー」画面で【従業員マスタ 作成】をクリックしてください。

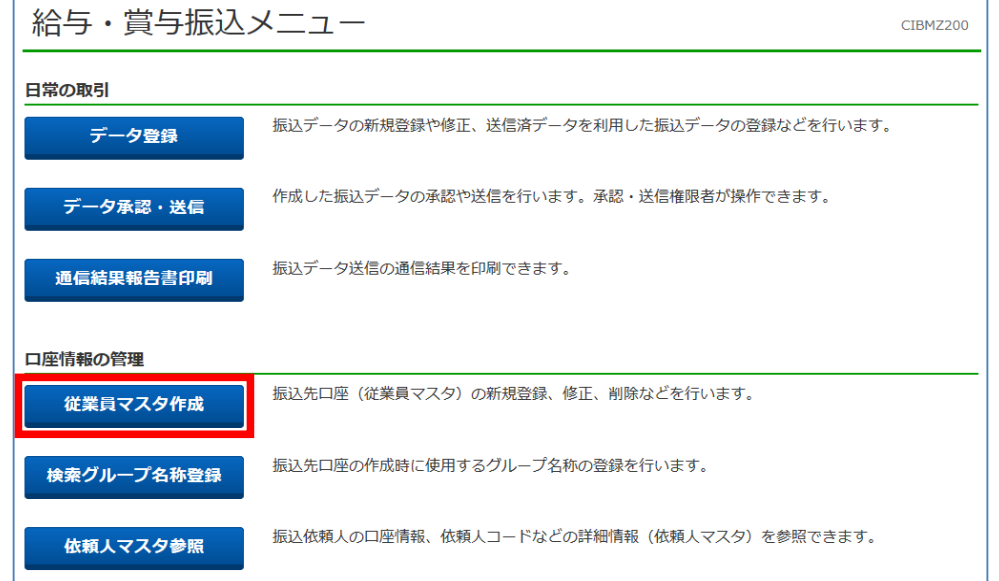

#### ④ 「従業員マスタ一覧」画面で【新規】をクリックしてください。

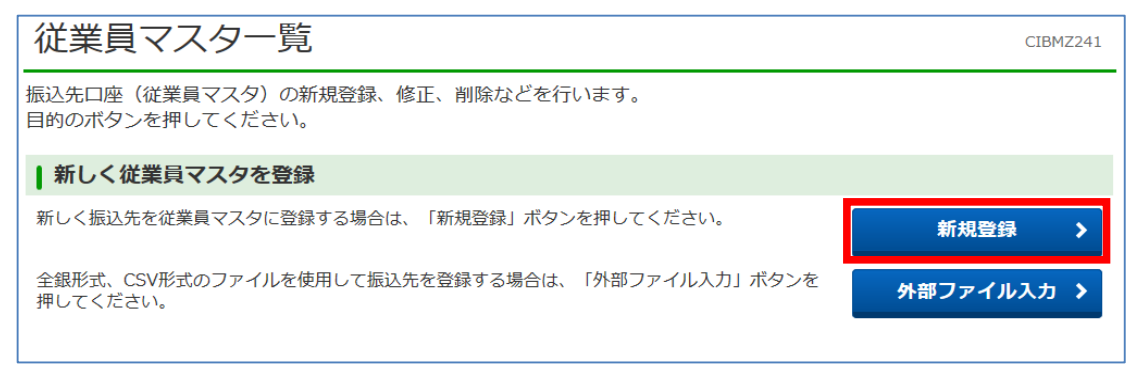

従業員マスタ作成

⑤ 「従業員マスタ登録」画面で、口座データを入力後、【登録】をクリックしてください。 ◆は必須入力、◇は任意入力です。

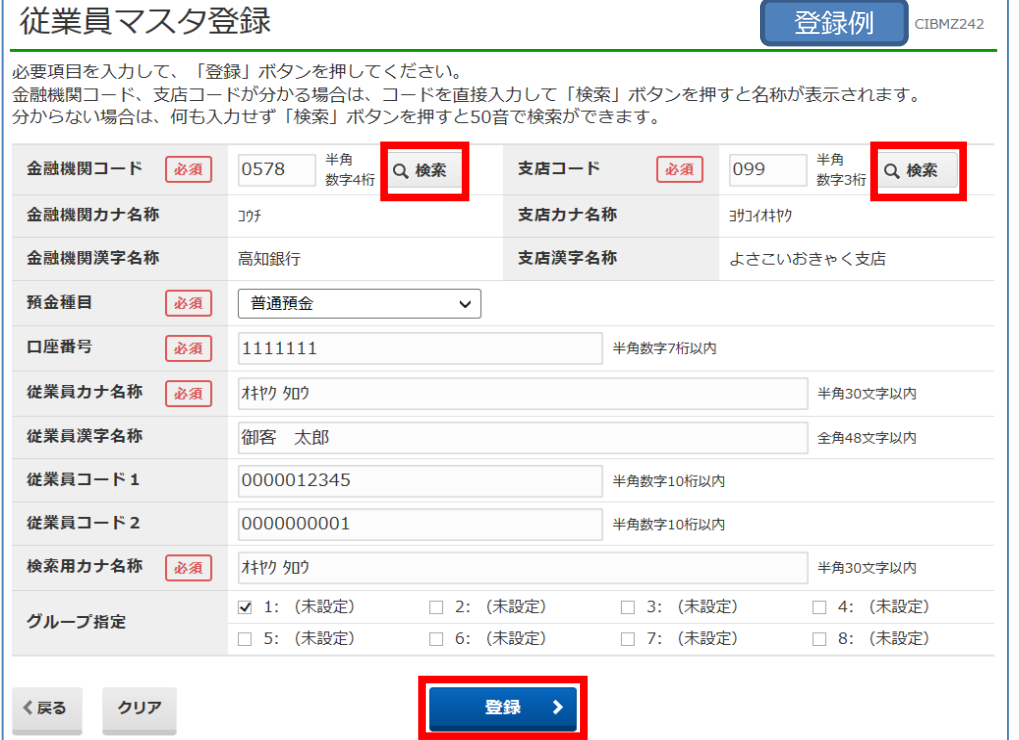

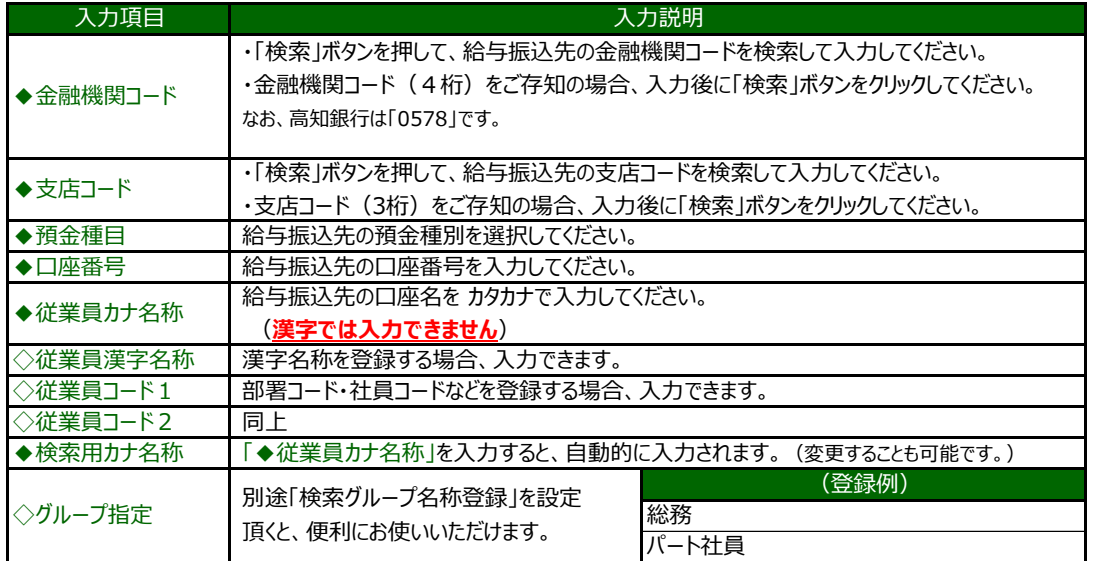

⑥ 登録が完了すると、再び「従業員マスタ登録」画面に戻ります。(入力エラーがある場合、エラー内容を確認してください)

⑦ つづけて登録する場合、同様に入力し、登録完了後【一覧表示】をクリックしてください。

く戻る クリア

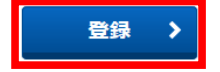

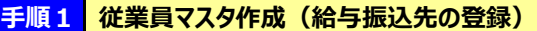

従業員マスタ作成

### ⑧ 「従業員マスタ一覧」画面で、従業員さまが登録されていることを確認し、画面左下の【戻る】をクリックしてください。

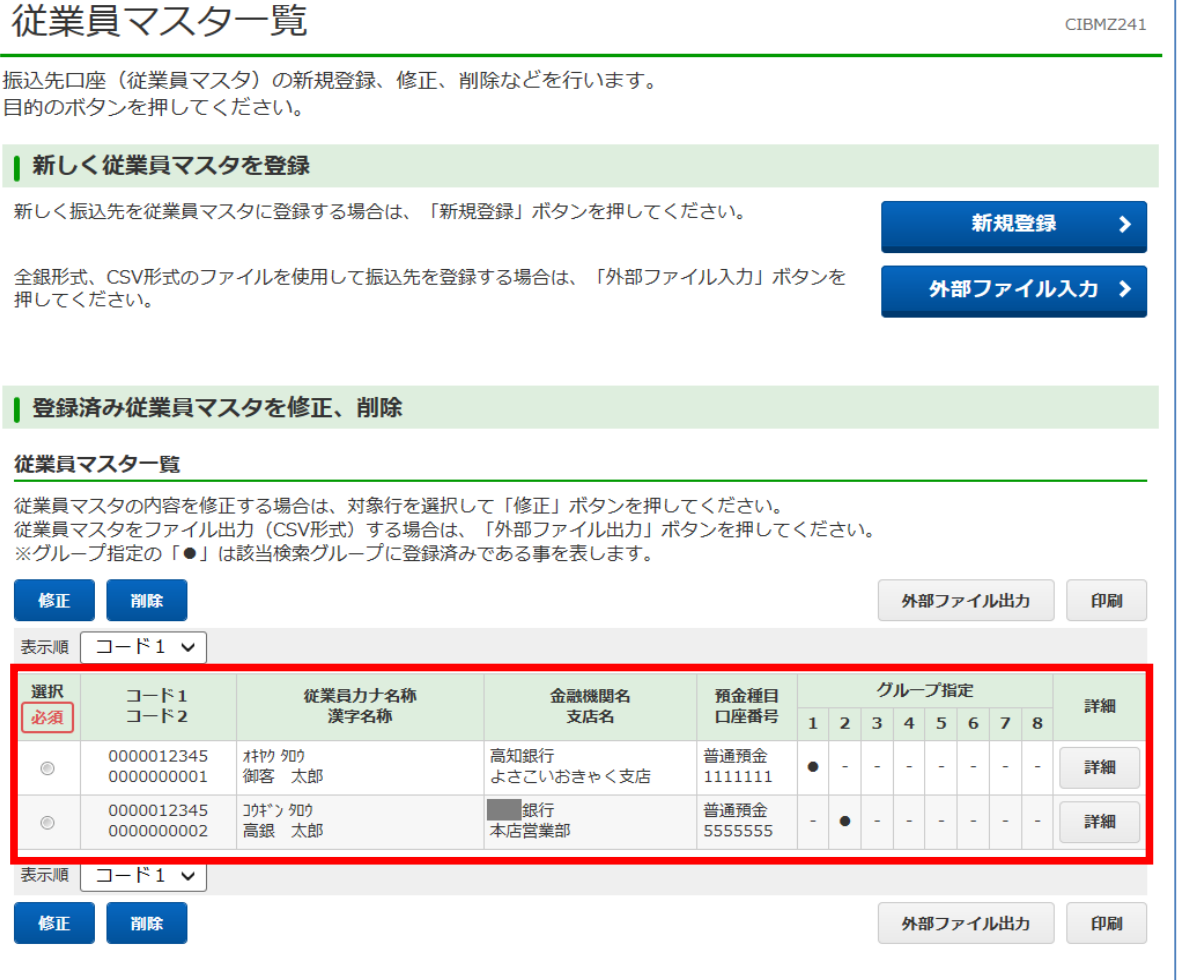

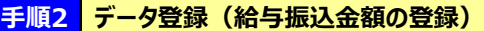

データ登録

### ① 「給与・賞与振込メニュー」画面で【データ登録】をクリックしてください。

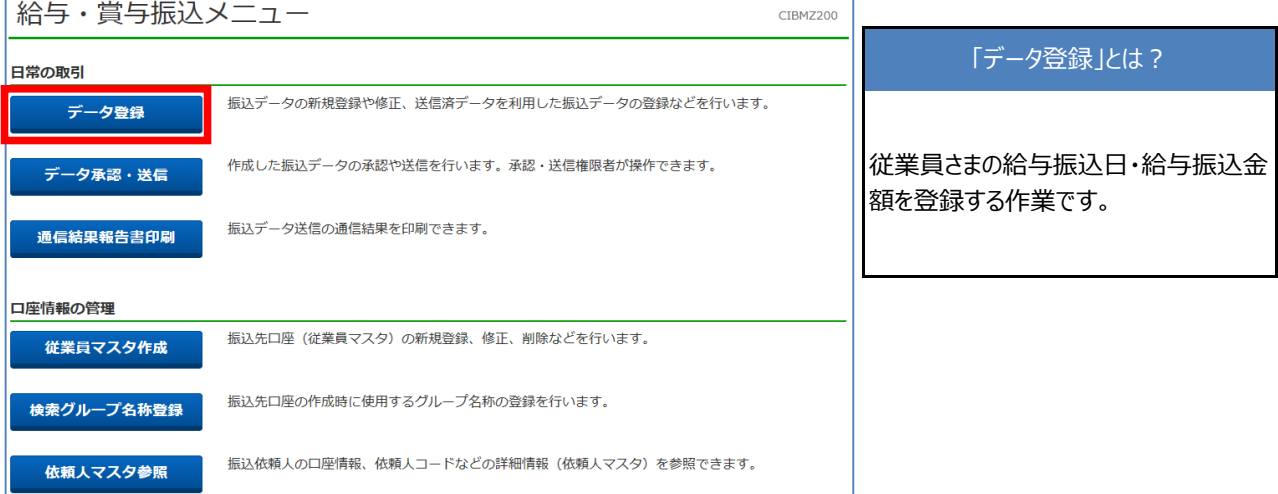

#### ② 「振込データ登録・選択」画面で【新規登録】をクリックしてください。

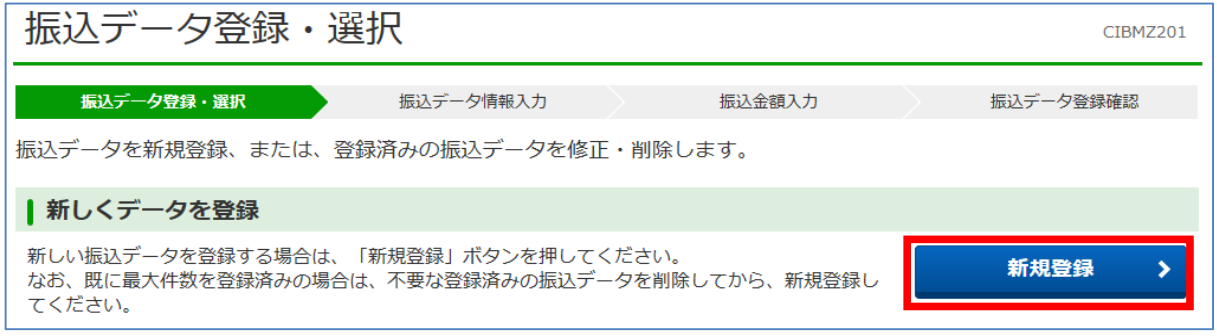

③ 「振込データ情報入力」画面で、振込指定日等を入力し、【次へ】をクリックしてください。

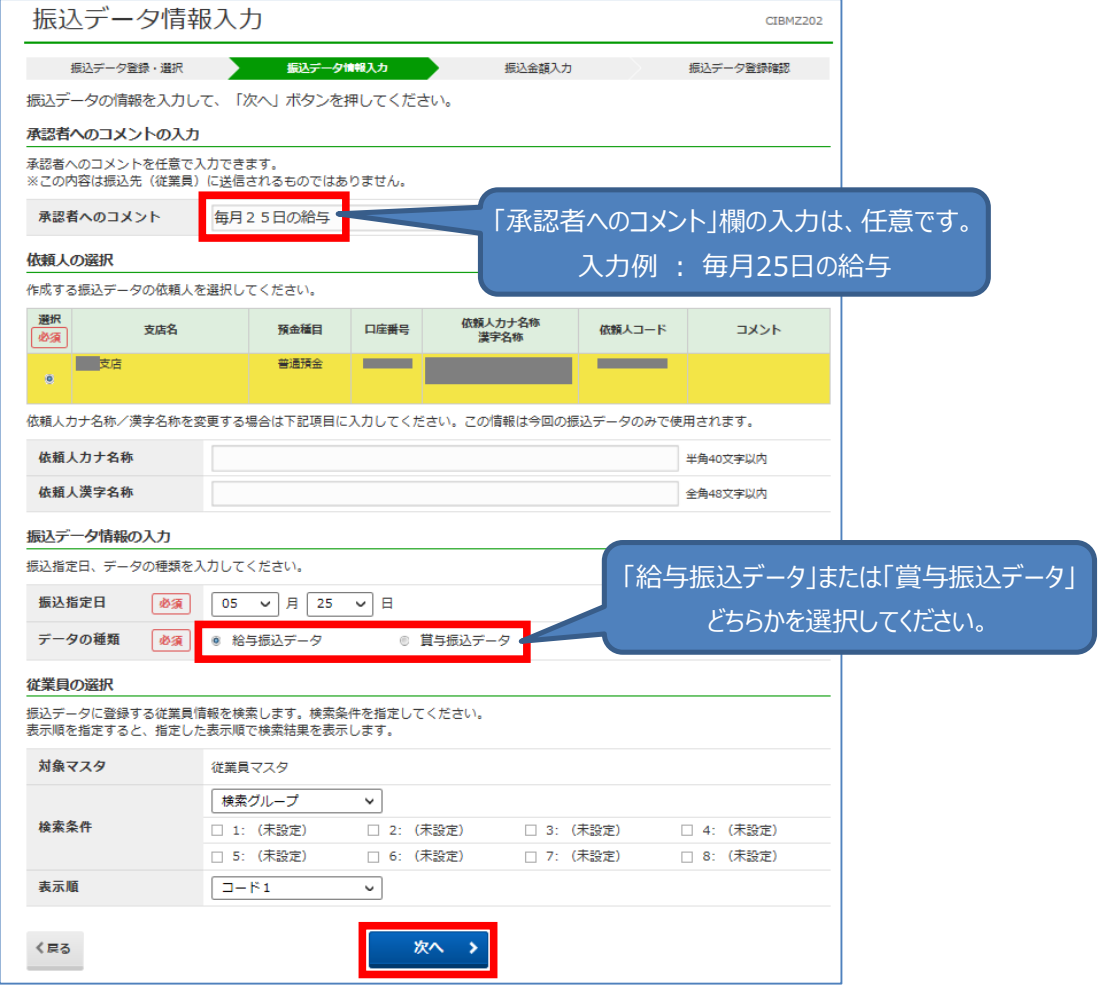

**手順2 データ登録(給与振込金額の登録)**

データ登録

④ 「振込金額入力」画面で、「振込金額(円)」を入力してください。

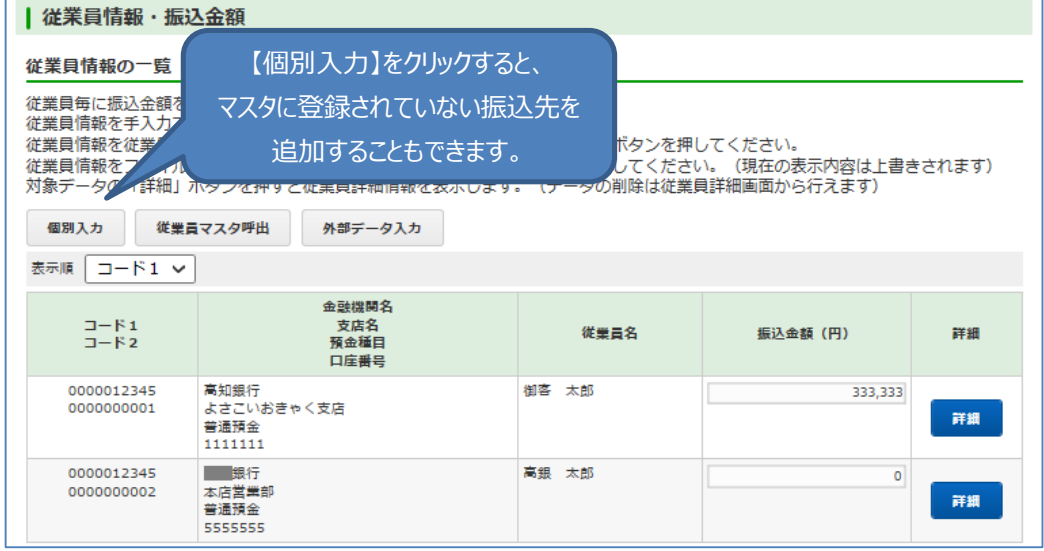

⑤ 入力完了後、画面下部の【登録完了】をクリックしてください。

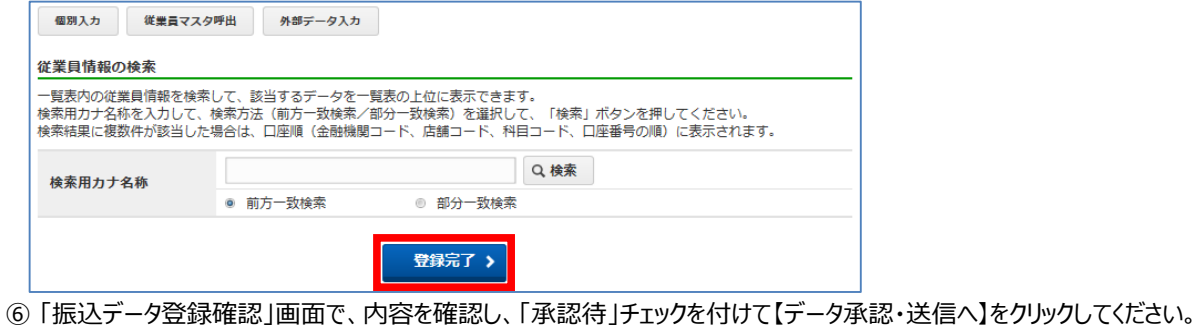

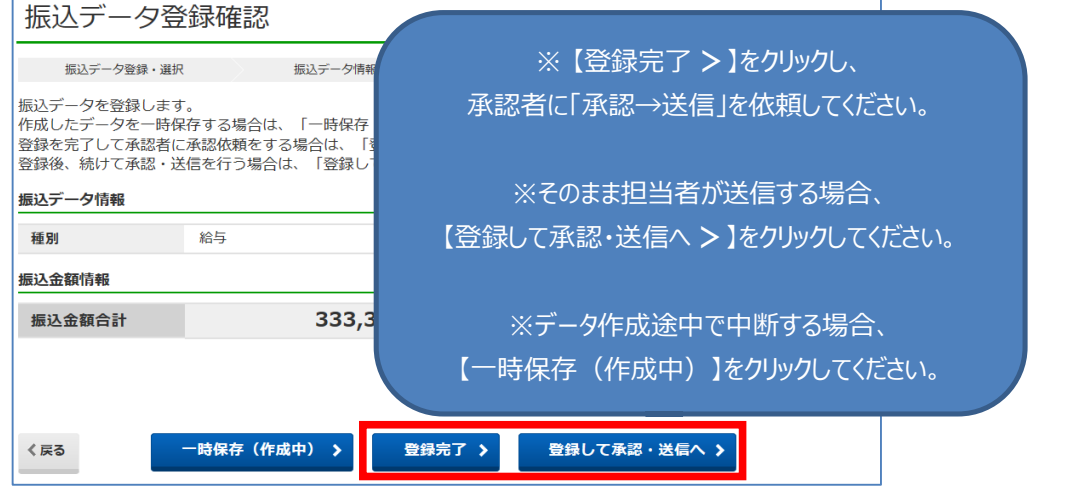

⑦ 「振込金額」欄が0円(未入力)のデータは削除されます。 【OK】をクリックしてください。

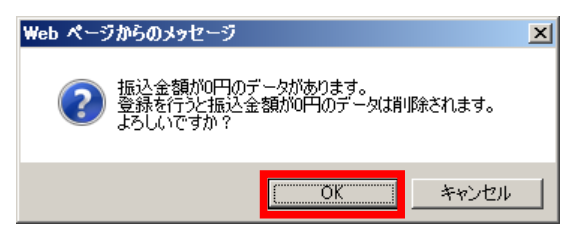

#### **手順3 データ承認・送信(給与データの銀行への送信)**

① 「承認・送信データ選択」画面になっていない場合、給与・賞与振込メニューより、【データ 承認・送信】をクリックしてください。

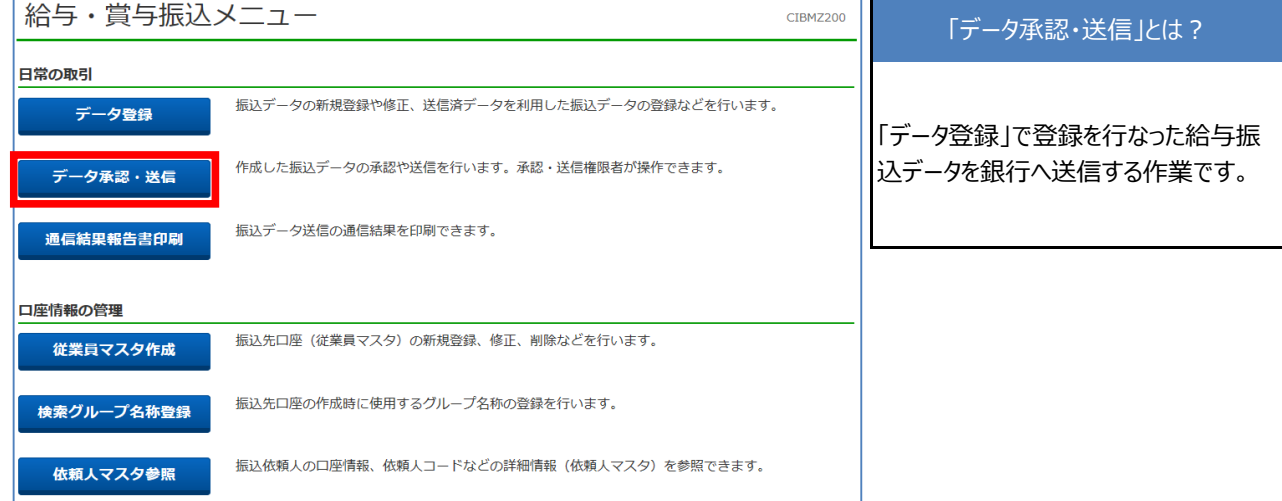

#### ② 「送信データ選択」画面で、送信データを承認前に確認する場合、データを選択し【印刷】をクリックしてください。

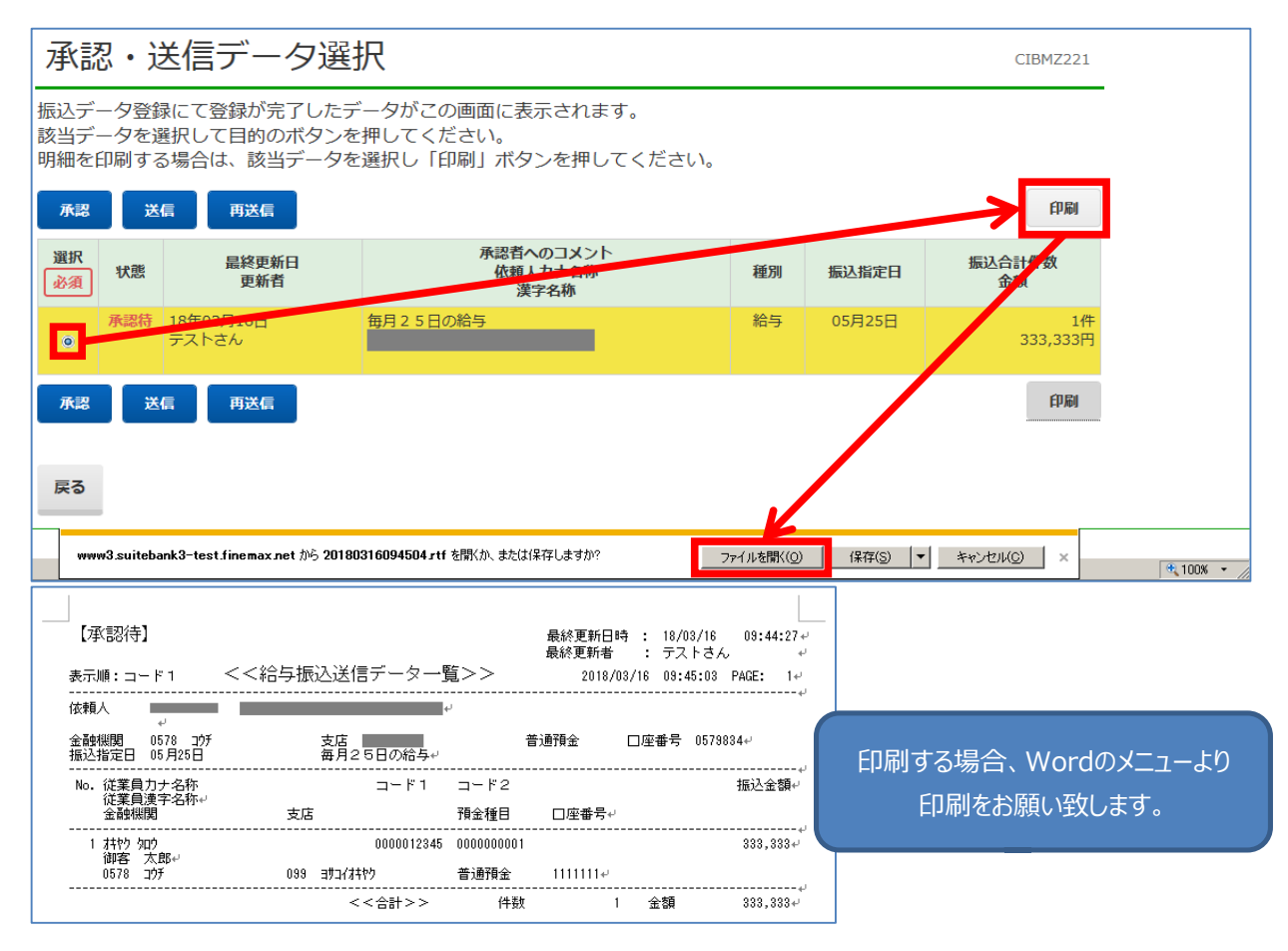

③ 「送信データ選択」画面で、「承認待」のデータをチェックして【承認】をクリックしてください。

**手順3 データ承認・送信(給与データの銀行への送信)**

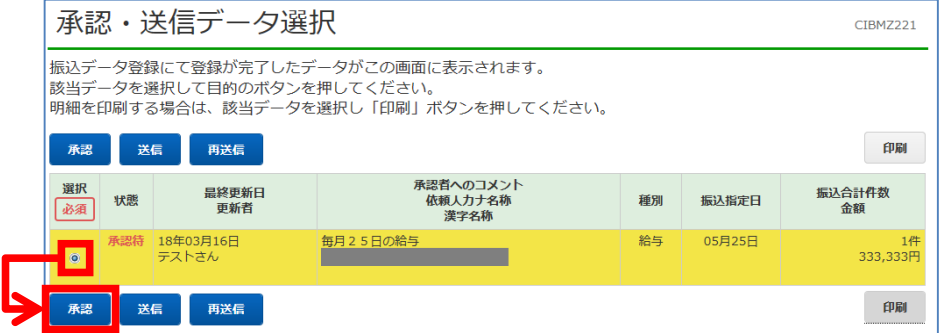

④ 「承認確認」画面で、振込指定日・合計件数・合計金額等に誤りが無いことを確認し、【了解】をクリックしてください。

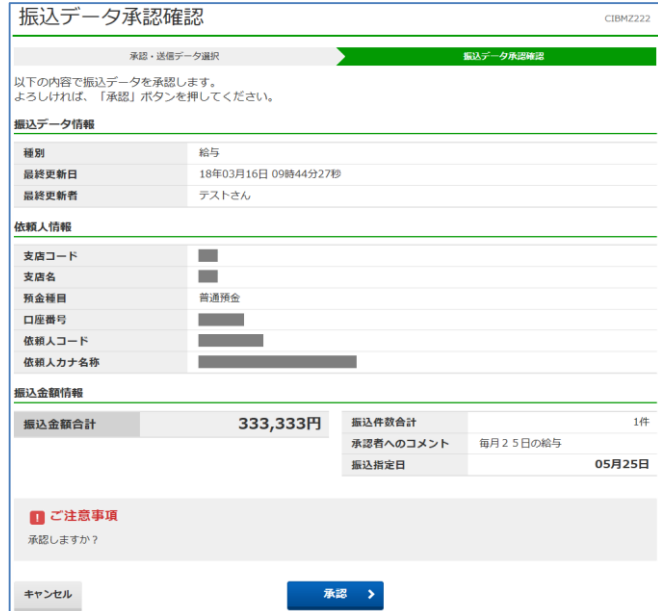

⑤ 「送信データ選択」画面で、「送信待」となりますので、データを選択して【送信】をクリックしてください。 (土・日・祝日はデータ送信できませんので、銀行営業日に行ってください。)

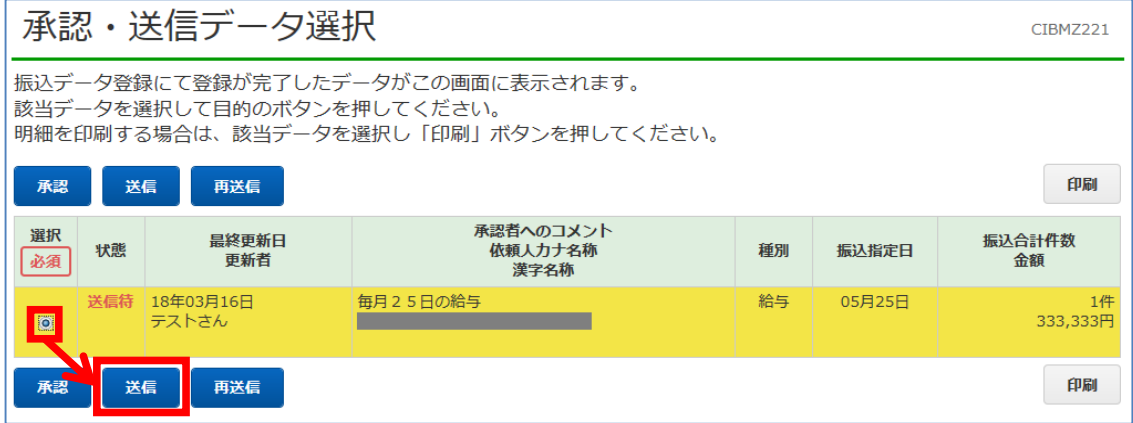

19 / 42

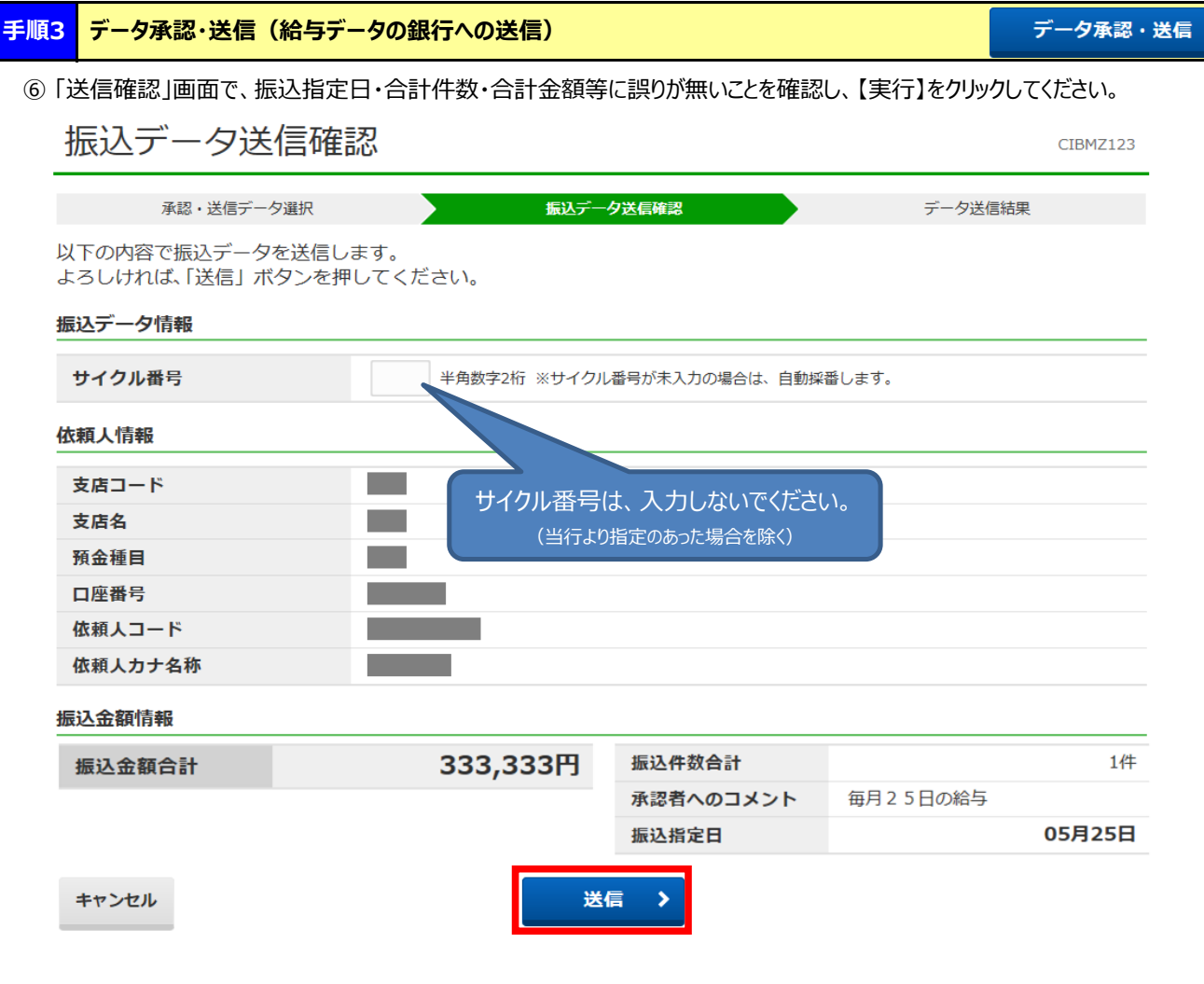

給与振込8

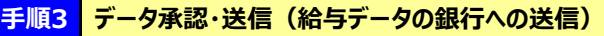

⑦ 送信が完了すると、「データ送信結果」画面と印刷画面が表示されます。

・送信結果の印刷を行なう場合、印刷してから【確認】をクリックしてください。

・送信結果の印刷を行なわない場合、印刷をキャンセルしてから【確認】をクリックしてください。

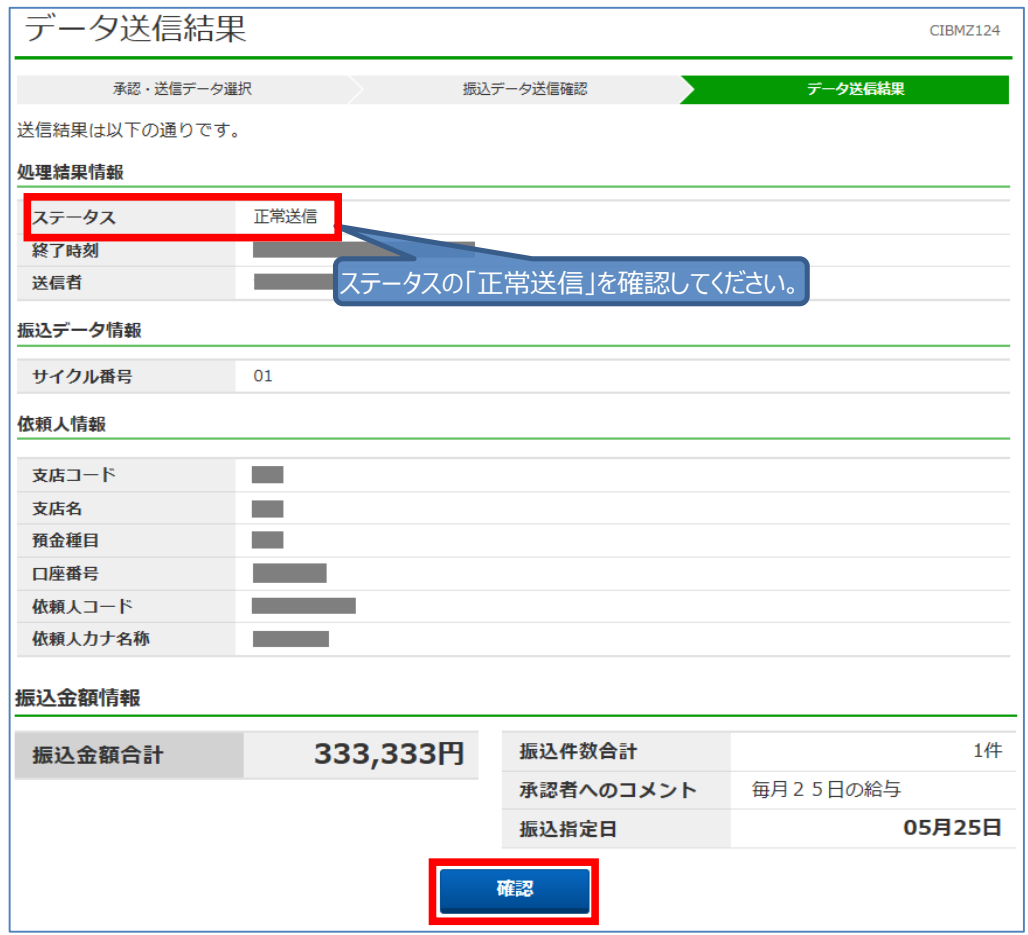

#### ⑧ 「送信データ選択」画面で、**「状態」が『送信済』になっていることを確認してください。** (送信済データの印刷は、データを選択してから【印刷】をクリックしてください。)

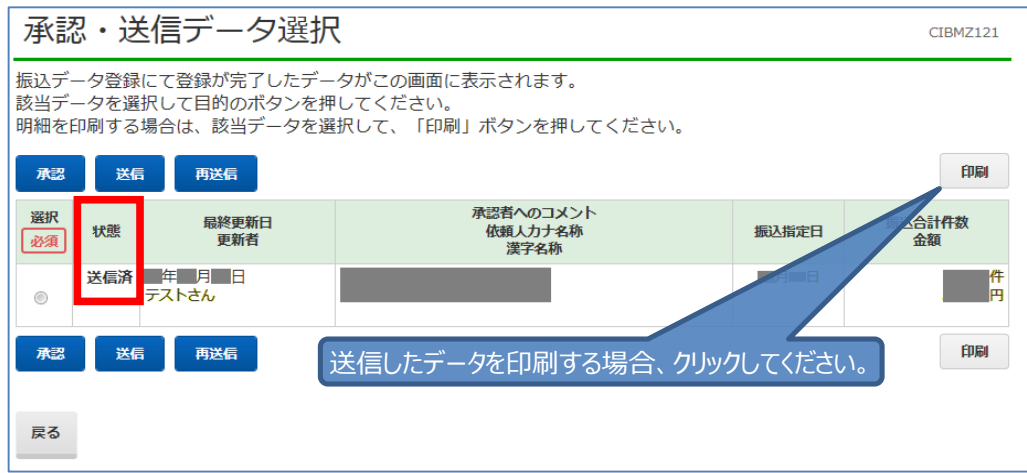

#### ご注意ください!

・給与振込の送信時限は、振込指定日の3営業日前の15:00までです。

・データ伝送で送信したデータの取消(停止)は、当行所定の依頼書の提出が必要です。 ・詳しくは、お取引店(代表口座開設店)にご連絡ください。 ・なお、データ取消には「受付時限」があり、時限超過後はデータ取消ができない場合があります。

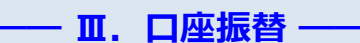

#### **手順1 支払人マスタ作成(代金等の請求先の登録)**

支払人マスタ作成

① 「利用者ログオン」を行ってください。

② 画面上部の [総合/給与振込他 (ファイル伝送) ] をクリックし、続けて [預金口座振替] をクリックしてください。

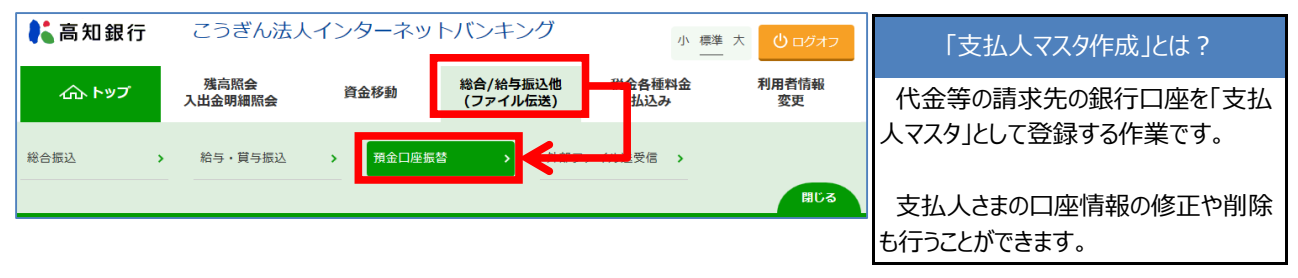

③ 「預金口座振替メニュー」画面で、【支払人マスタ作成】をクリックしてください。

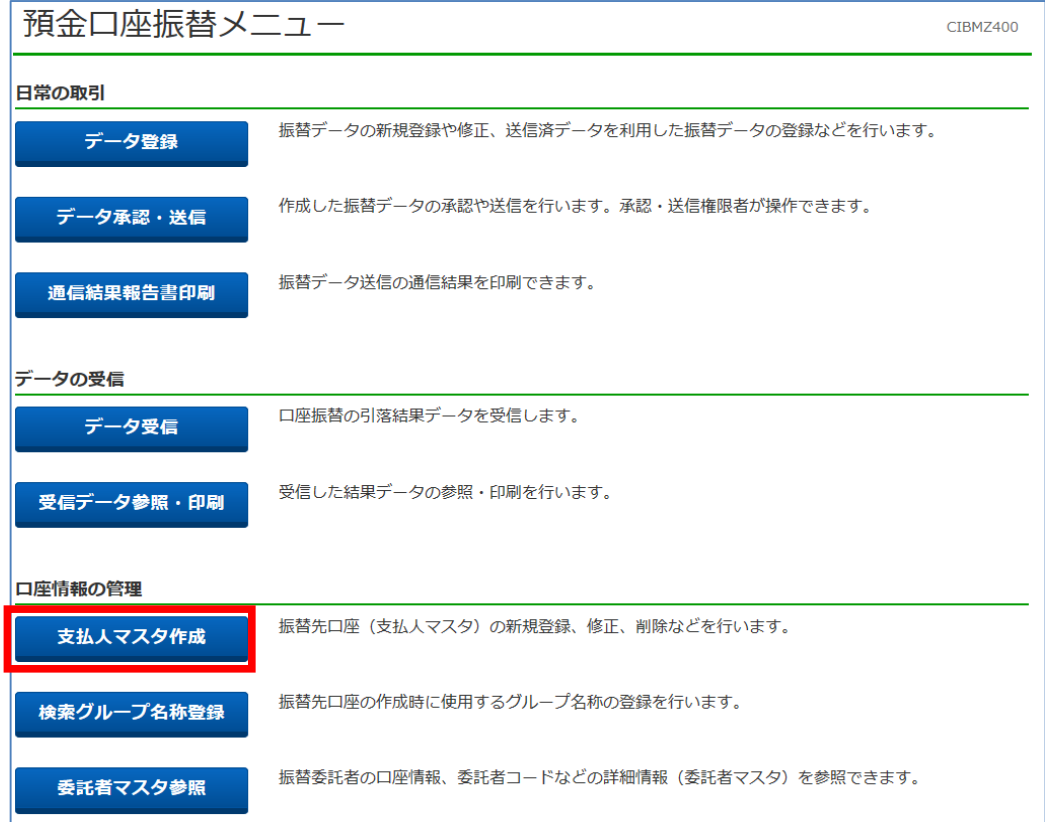

④ 「支払人マスタ一覧」画面で、【新規登録】をクリックしてください。

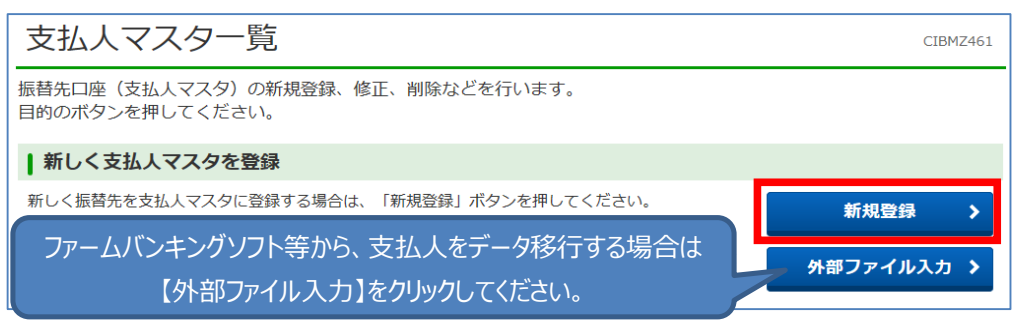

支払人マスタ作成

**手順1 支払人マスタ作成(代金等の請求先の登録)**

⑤ 「支払人マスタ登録」画面で、支払人口座を入力後、【登録】をクリックしてください。

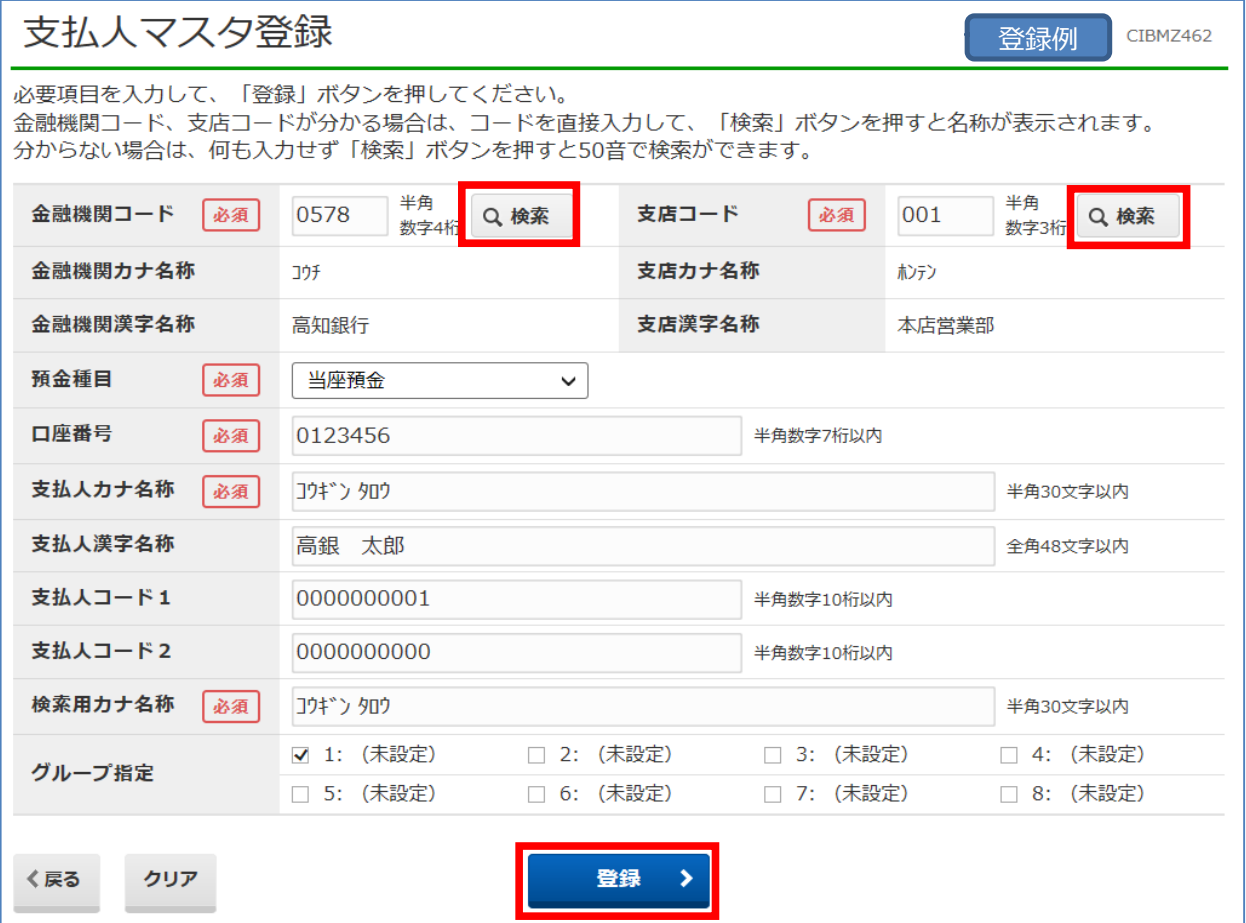

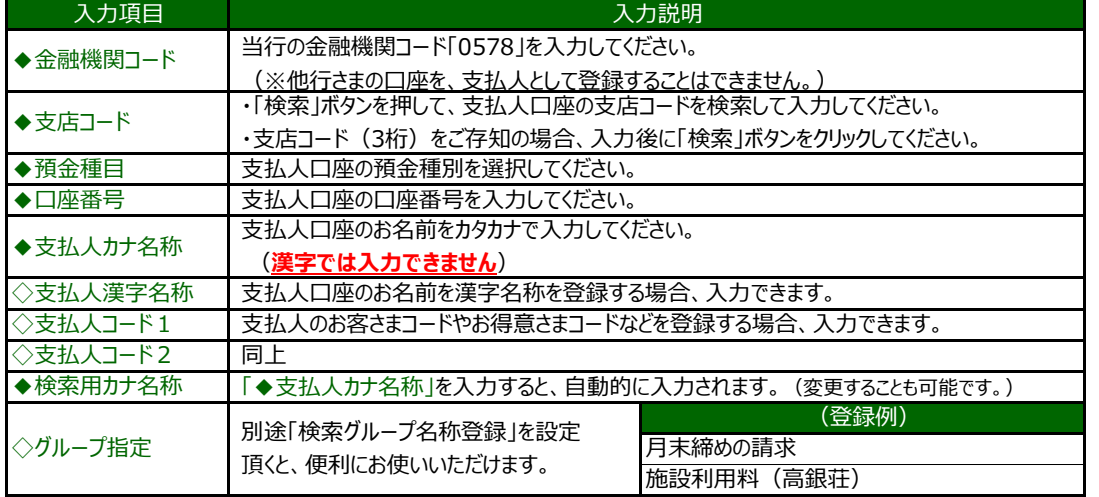

⑥ 登録が完了すると、再び「支払人マスタ登録」画面に戻ります。(入力エラーがある場合、エラー内容を確認してください)

⑦ つづけて登録する場合、同様に入力し、登録完了後【戻る】をクリックしてください。

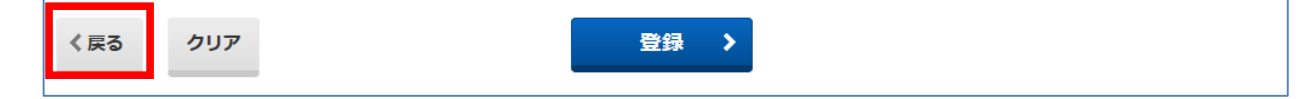

支払人マスタ作成

#### **手順1 支払人マスタ作成(代金等の請求先の登録)**

#### ⑧ 「支払人マスタ一覧」画面で、支払人さまが登録されていることを確認し、画面左下の【戻る】をクリックしてください。

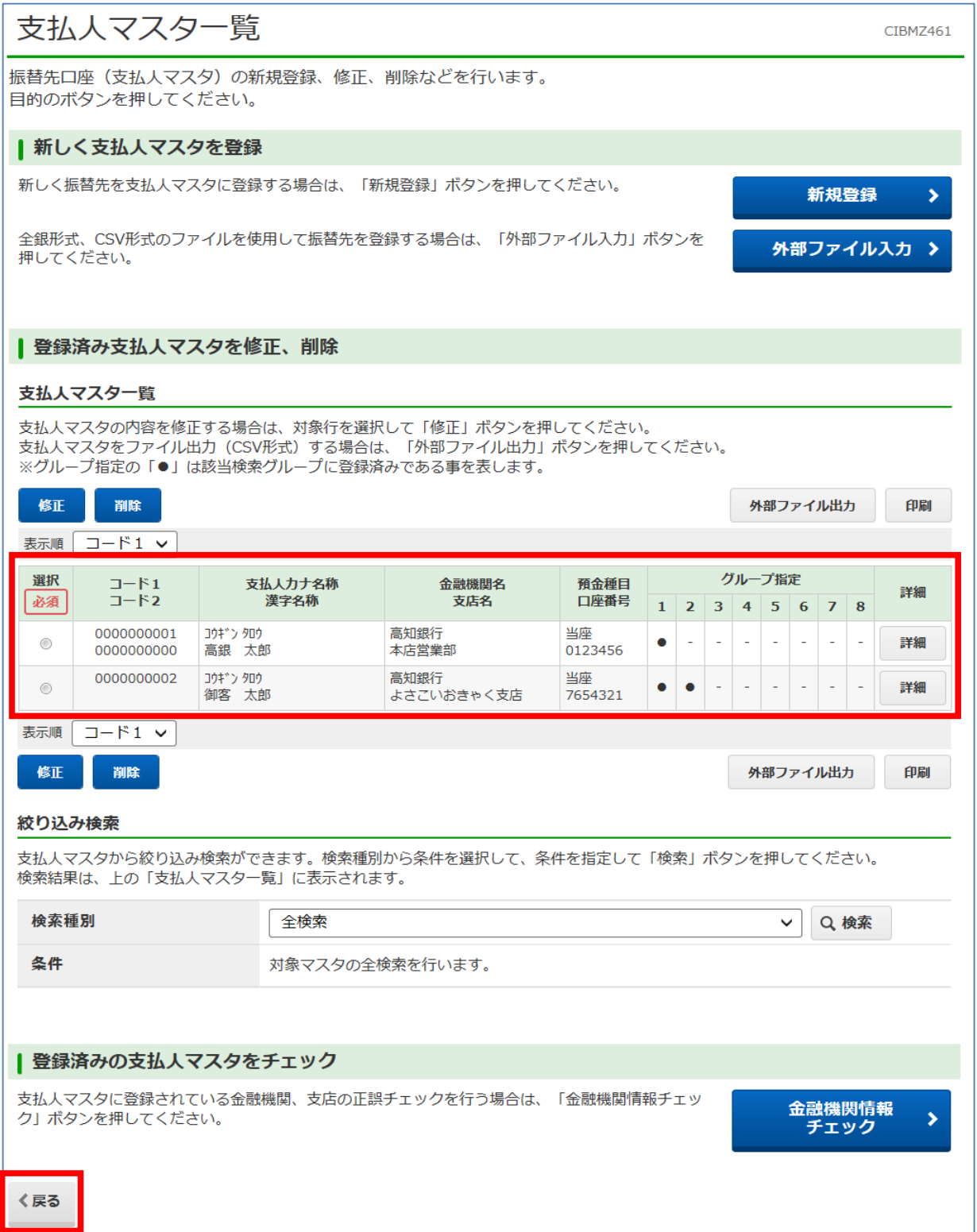

#### 口座振替4

データ登録

### ① 「預金口座振替」画面で、【データ 登録】をクリックしてください。

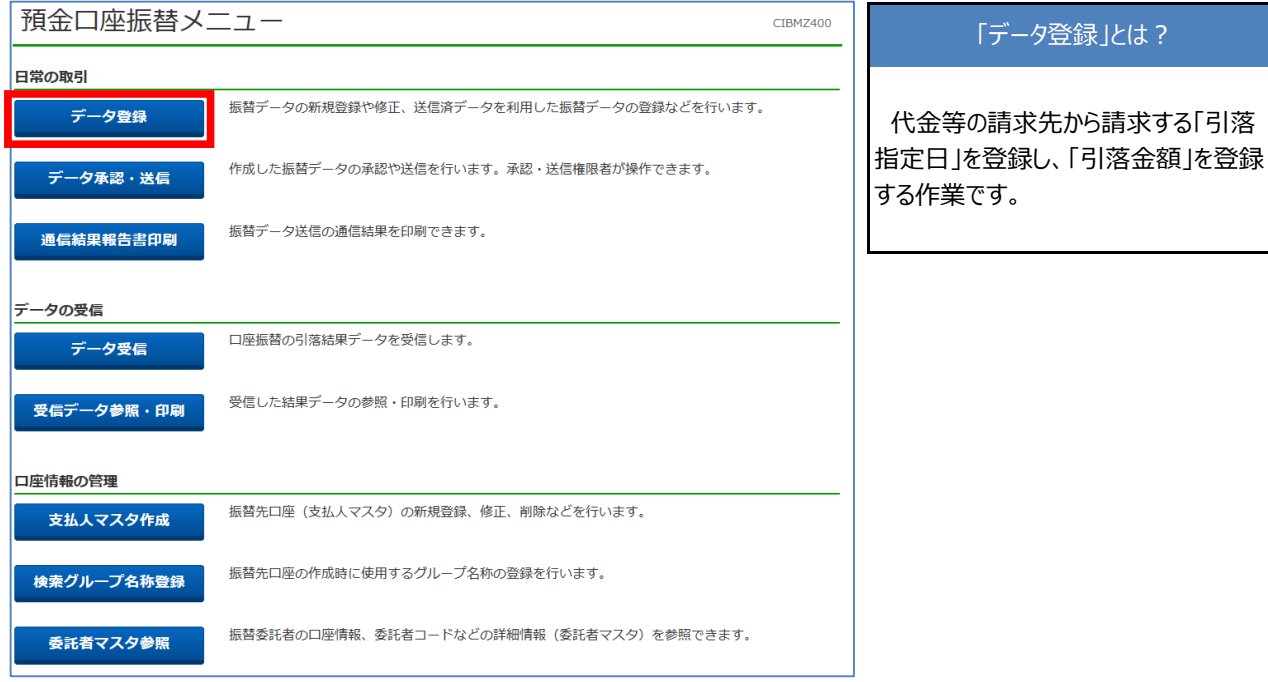

② 「振替データ登録・選択」画面で、【新規】をクリックしてください。

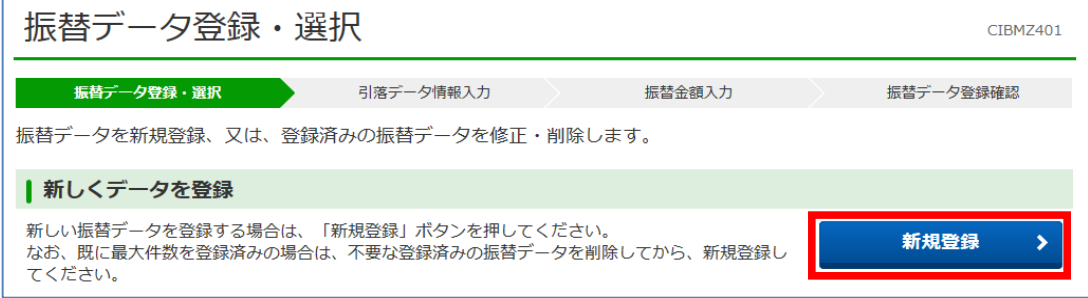

③ 「引落データ情報入力」画面で、引落指定日等を入力し、【次へ】をクリックしてください。

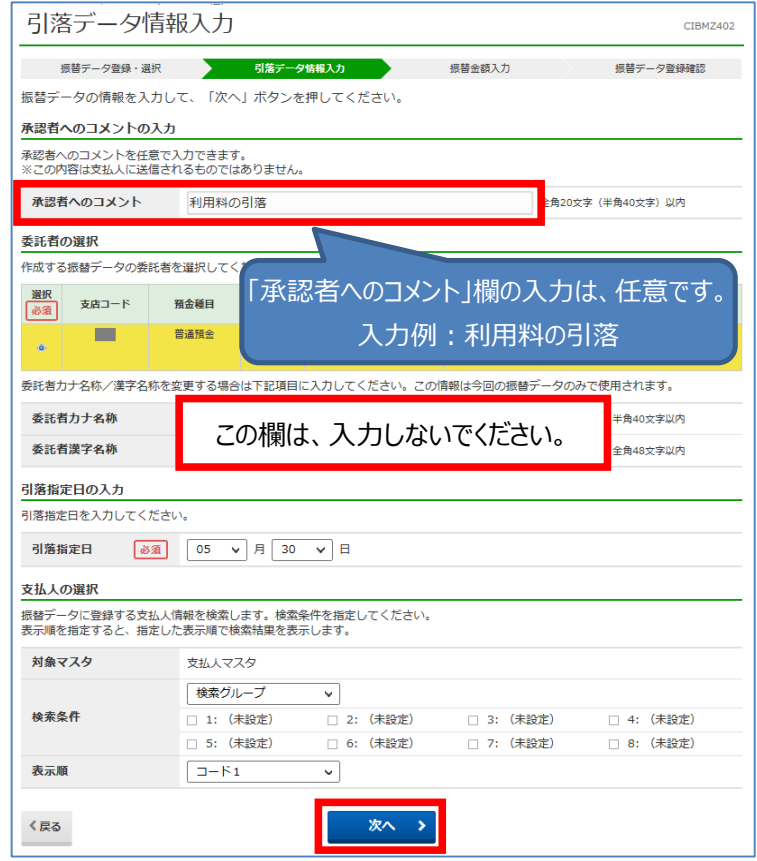

**手順2 データ登録(請求金額の登録)**

口座振替5

データ登録

④ 「振替金額入力」画面で、「引落金額(円)」を入力してください。

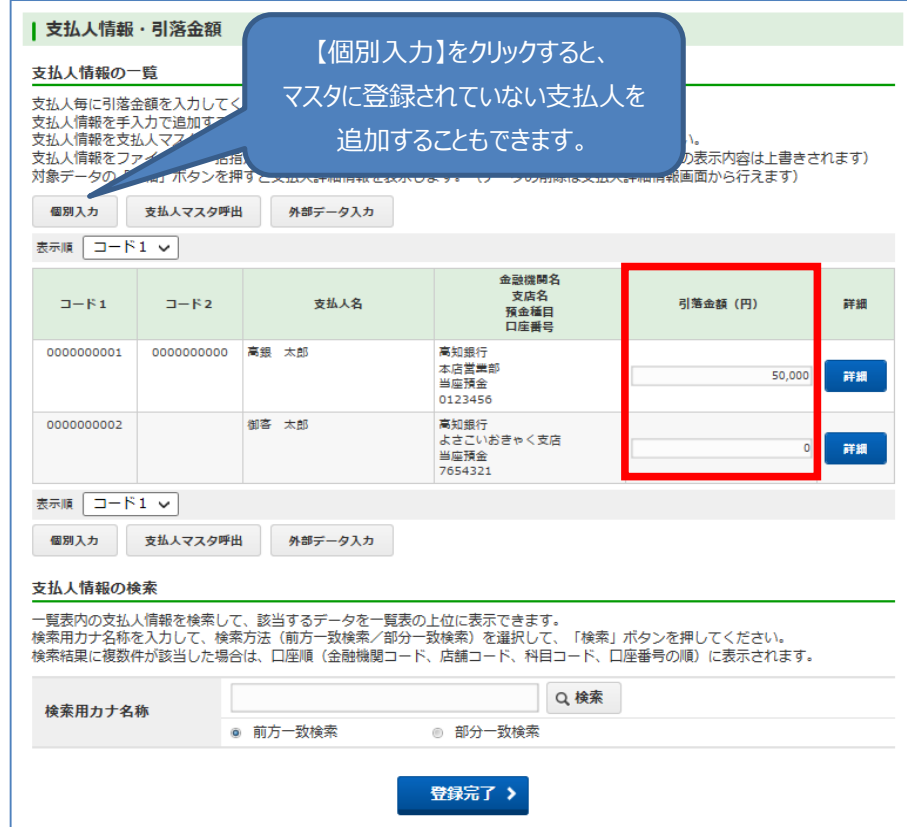

⑤ 入力完了後、画面下部の【登録完了】をクリックしてください。

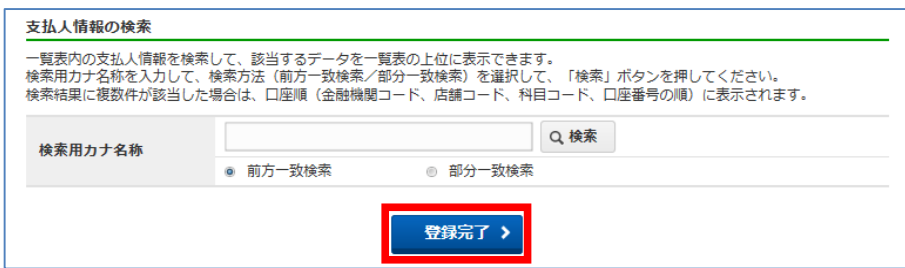

⑥ 「振替データ登録確認」画面で、内容を確認し、「承認待」チェックを付けて【データ承認・送信へ】をクリックしてください。

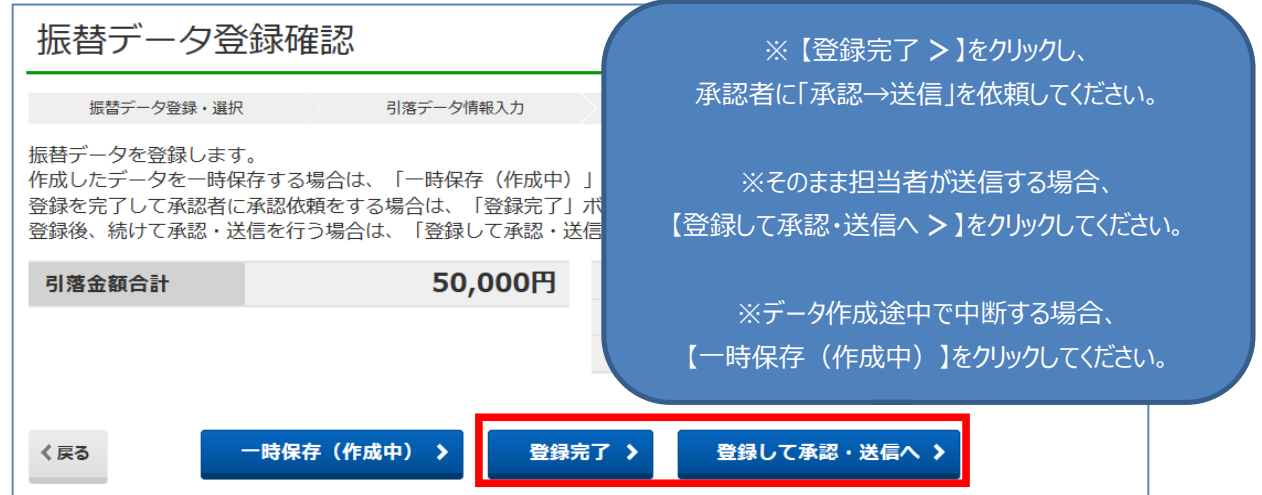

⑦ 「引落金額」欄が0円の(未入力)のデータは削除されます。 【OK】をクリックしてください。

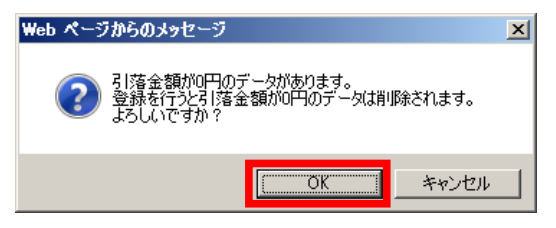

 $\Rightarrow$ 

#### **手順3 データ承認・送信(請求データの銀行への送信)**

① 「承認・送信データ選択」画面になっていない場合、預金口座振替メニューより、【データ承認・送信】をクリックしてください。

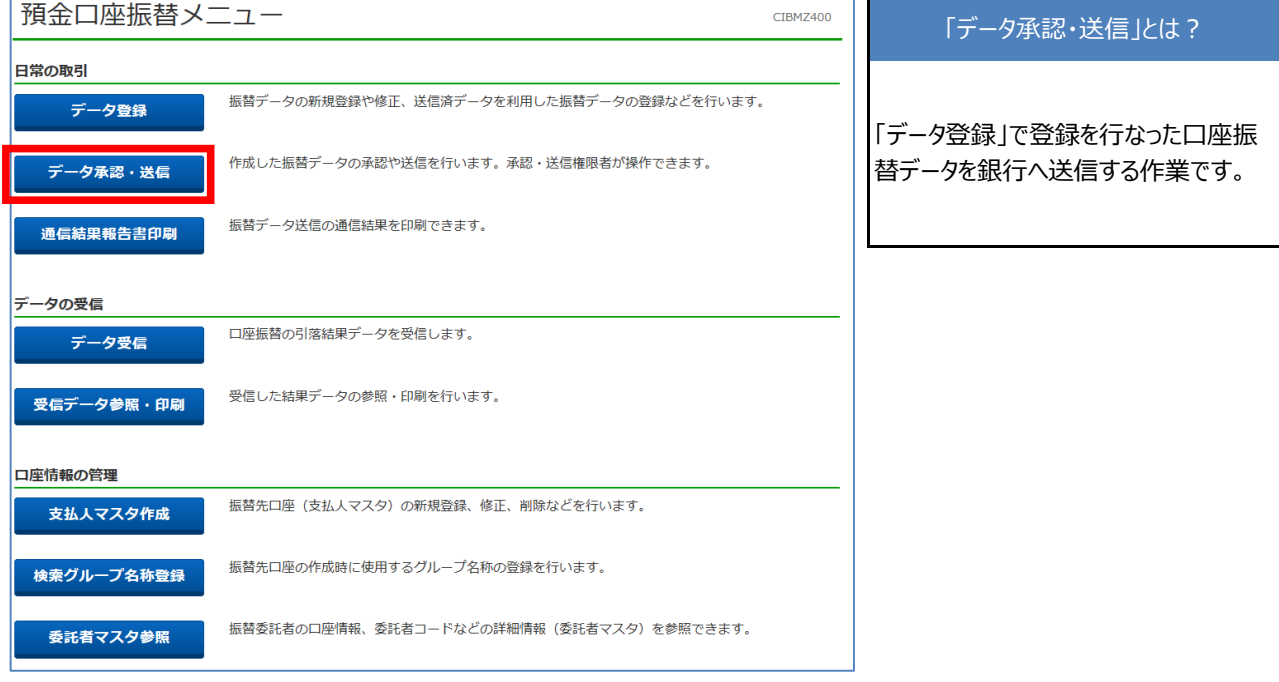

② 「承認・送信データ選択」画面で、送信データを承認前に確認する場合、データを選択し【印刷】をクリックしてください。

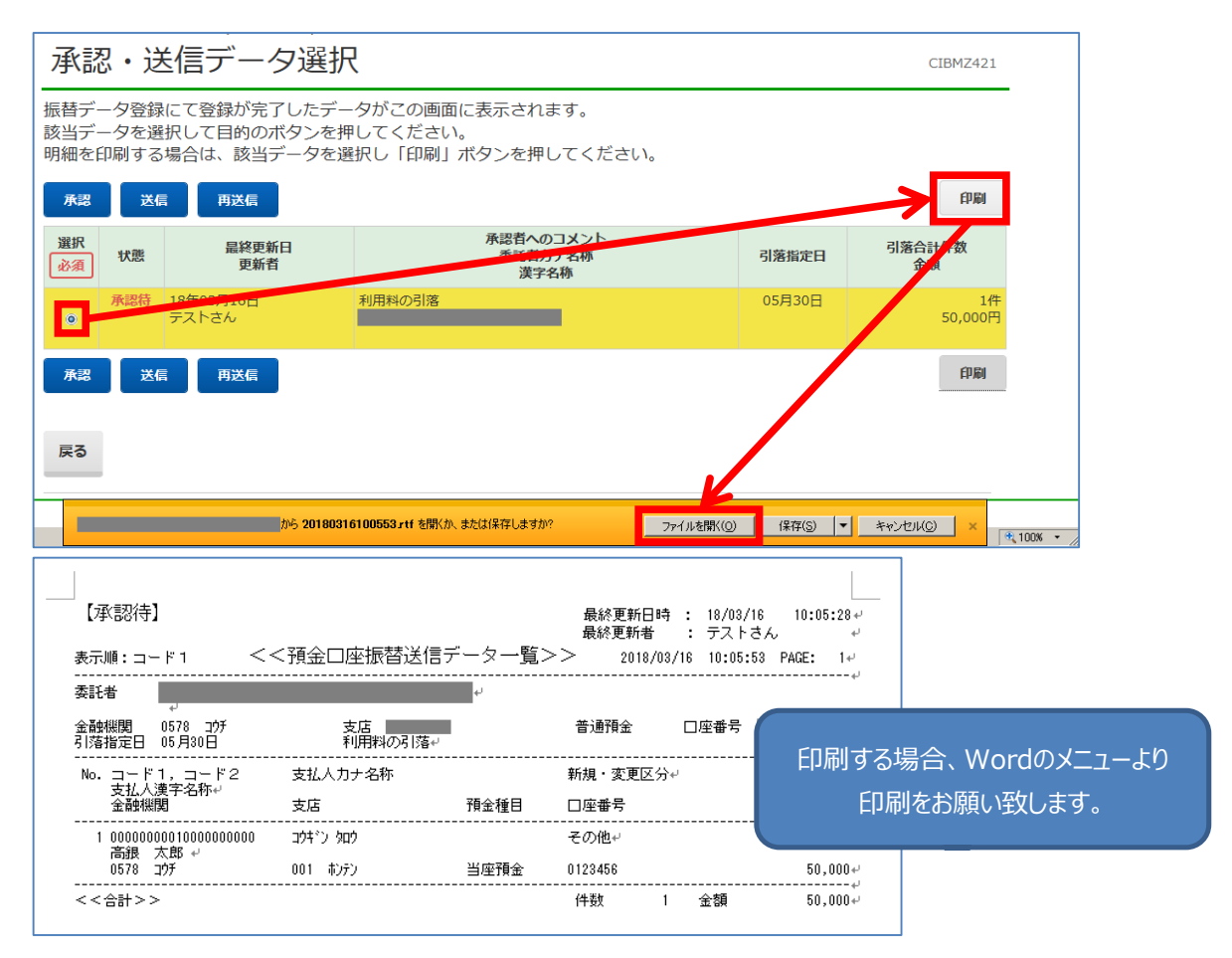

**手順3 データ承認・送信(請求データの銀行への送信)**

③ 「承認・送信データ選択」画面で、「承認待」のデータをチェックして【承認】をクリックしてください。

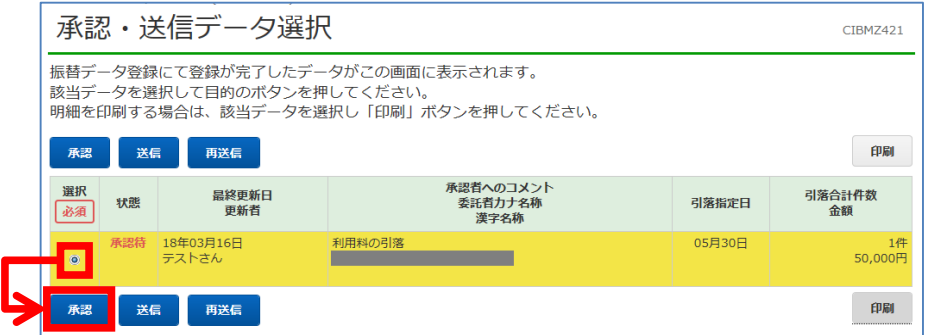

④ 「振替データ承認確認」画面で、引落指定日・合計件数・合計金額等に誤りが無いことを確認し、【承認】をクリックしてください。

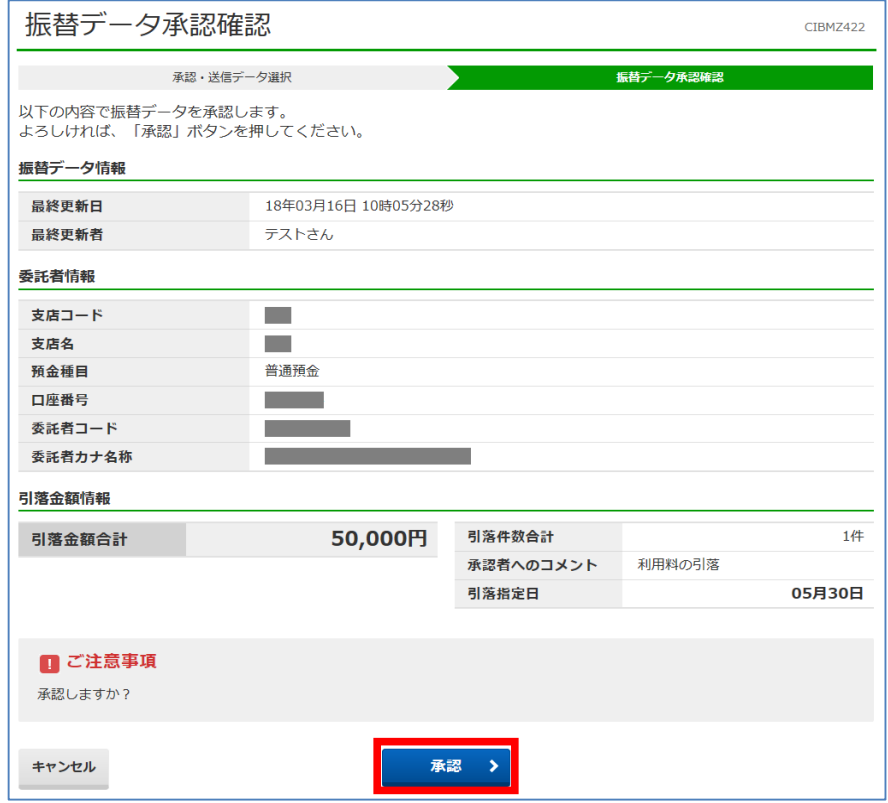

⑤ 「承認・送信データ選択」画面で、「送信待」となりますので、データを選択して【送信】をクリックしてください。

(土・日・祝日はデータ送信できませんので、銀行営業日に行ってください。)

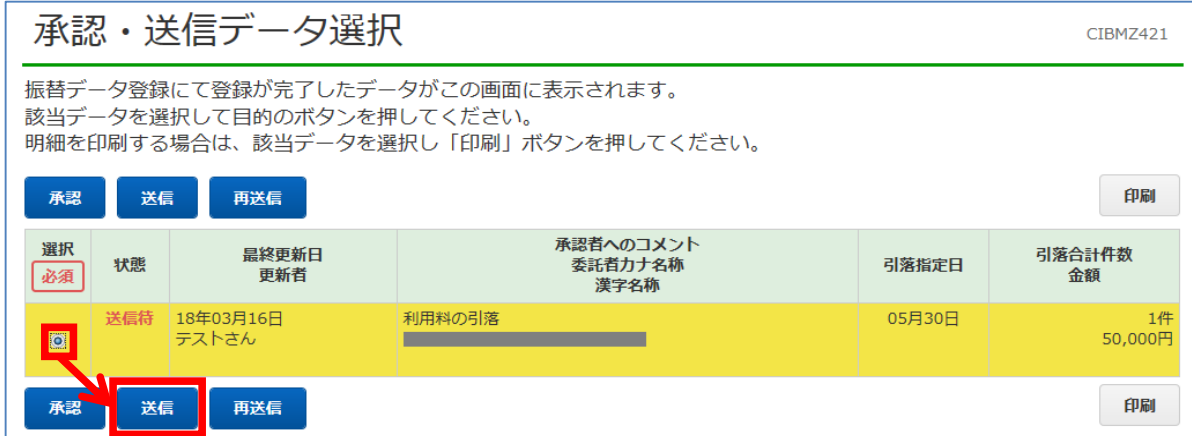

**手順3 データ承認・送信(請求データの銀行への送信)**

⑥ 「振替データ送信確認」画面で、引落指定日・合計件数・合計金額等に誤りが無いことを確認し、【送信】をクリックしてください。

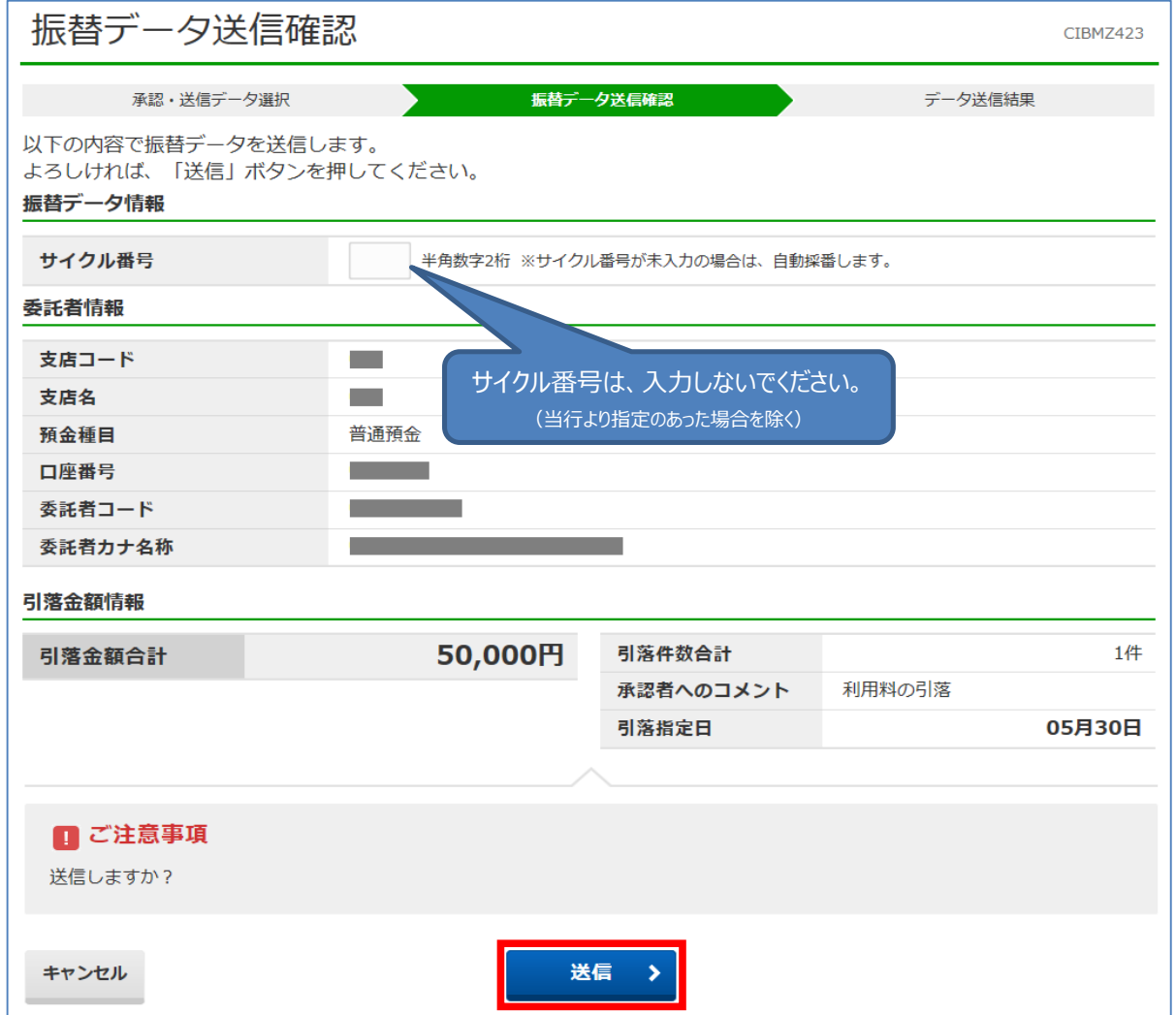

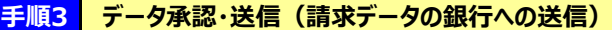

⑦ 送信が完了すると、「データ送信結果」画面と印刷画面が表示されます。

・送信結果の印刷を行なう場合、印刷してから【確認】をクリックしてください。

・送信結果の印刷を行なわない場合、印刷をキャンセルしてから【確認】をクリックしてください。

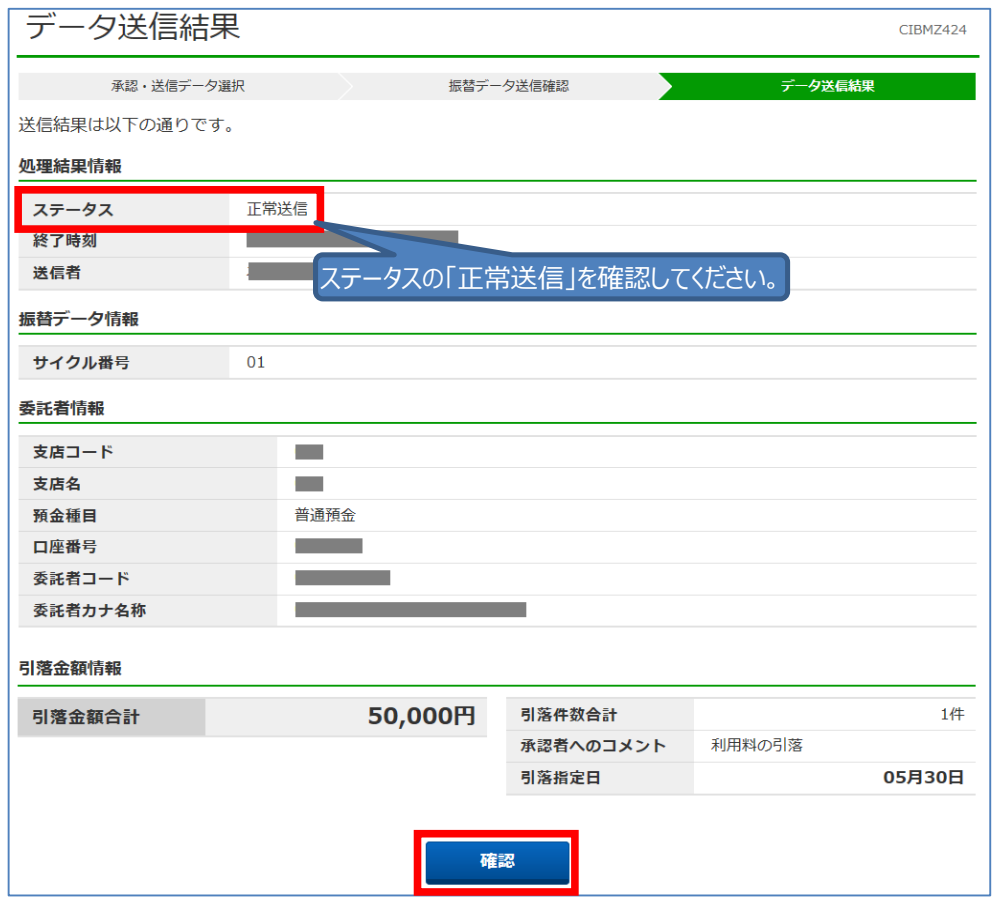

⑧ 「承認・送信データ選択」画面で、**「状態」が『送信済』になっていることを確認してください。** (送信済データの印刷は、データを選択してから【印刷】をクリックしてください。)

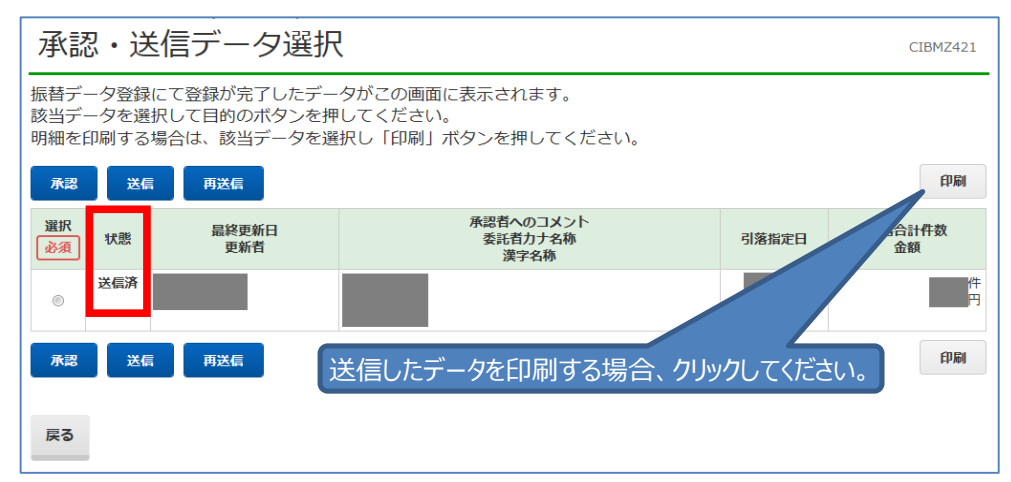

# ご注意ください!

・口座振替の送信時限は、ご契約で定められた日の15:00までです。 ・データ伝送で送信したデータの取消(停止)は、当行所定の依頼書の提出が必要です。 ・詳しくは、お取引店(代表口座開設店)にご連絡ください。 ・なお、データ取消には「受付時限」があり、時限超過後はデータ取消ができない場合があります。

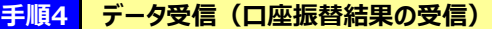

# **※** 口座振替指定日の翌営業日以降の銀行営業日9:00~21:00に「口座振替処理結果」を受信いただ **※** 必ず、次回の口座振替指定日までに「データ受信」を行なってください。 **※** 引落資金の入金状況は「入出金明細照会」でご確認ください。なお、入金は引落日の翌営業日となります。 **口座振替結果受信の注意点** けます。(口座振替の当日に受信することはできません)

- ① 「利用者ログオン」を行ってください。
- 2「利用者ステータス」画面上部の [ファイル伝送] をクリックし、続けて [預金口座振替] をクリックしてください。

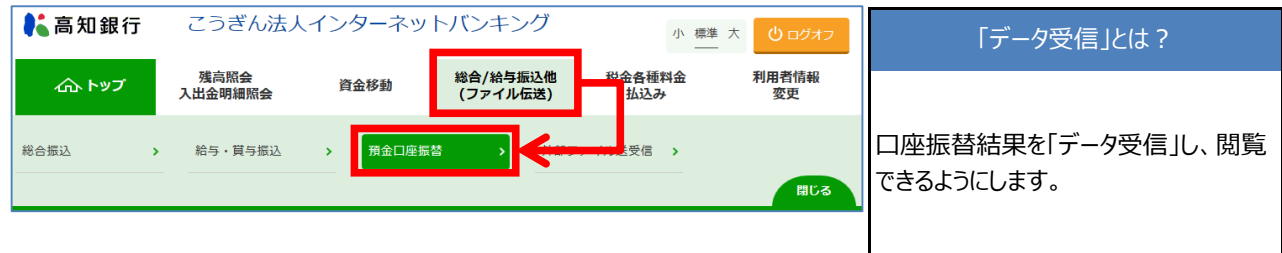

③ 「預金口座振替メニュー」画面で、【データ受信】をクリックしてください。

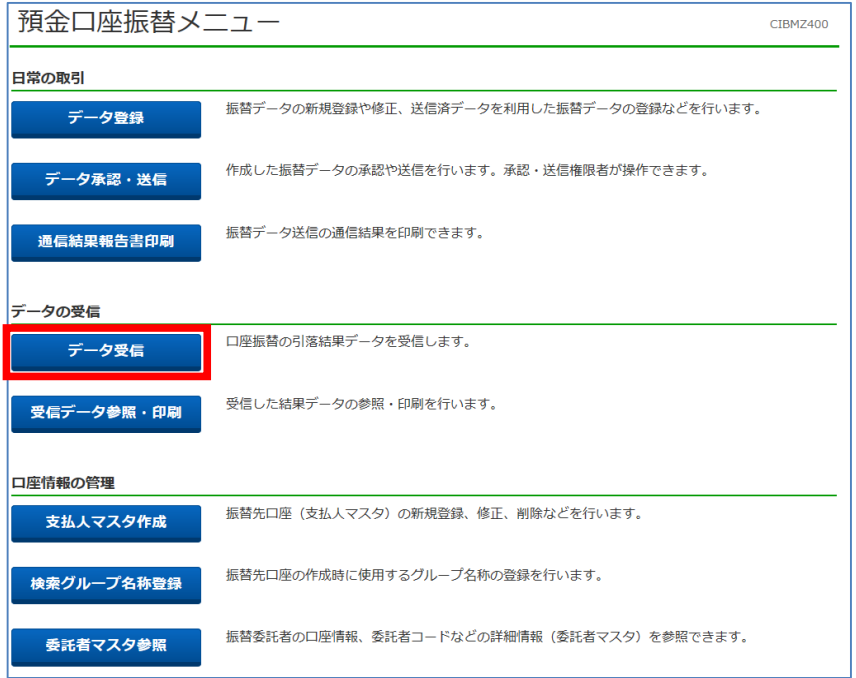

#### ④ 「契約情報選択」画面で、選択欄を選択後、【受信】をクリックしてください。

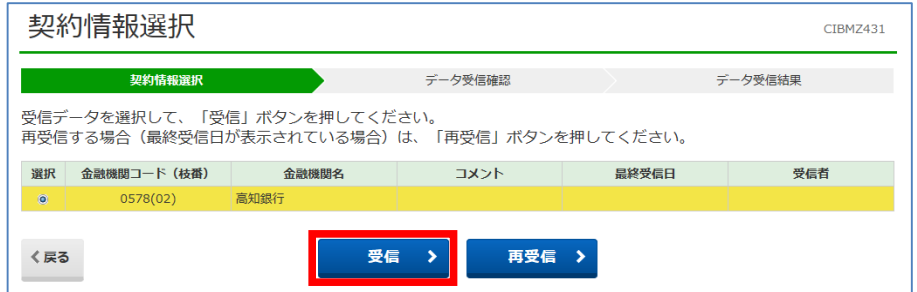

データ受信

⑤ 「データ受信確認」画面で、【実行】をクリックしてください。

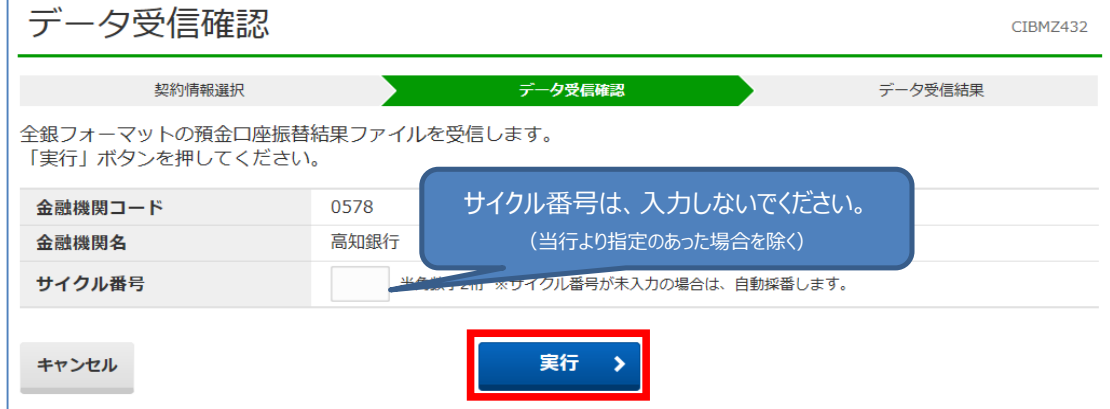

⑥ 受信が完了すると、「データ受信結果」画面と印刷画面が表示されます。 ・受信結果の印刷を行なう場合、印刷してから【確認】をクリックしてください。

・受信結果の印刷を行なわない場合、印刷をキャンセルしてから【確認】をクリックしてください。

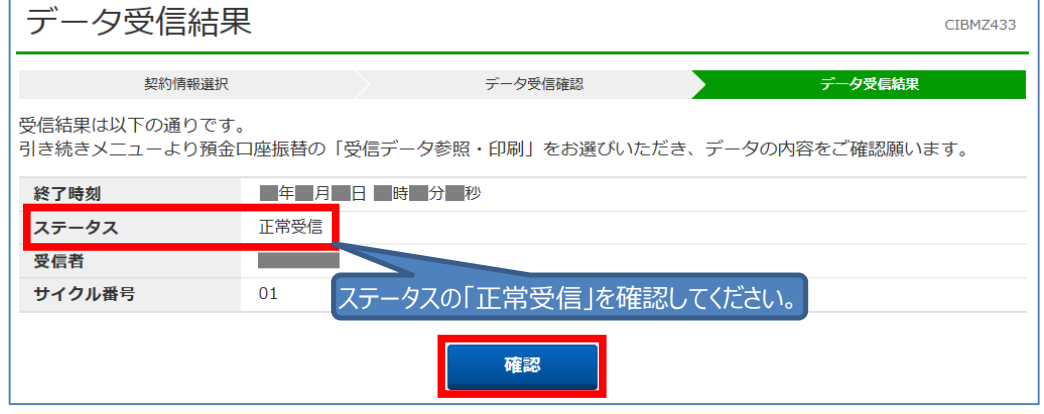

#### **手順5 受信データ参照・印刷(口座振替結果の確認)**

#### 受信データ参照・印刷

#### ① 「預金口座振替メニュー」画面で【受信データ参照・印刷】をクリックしてください。

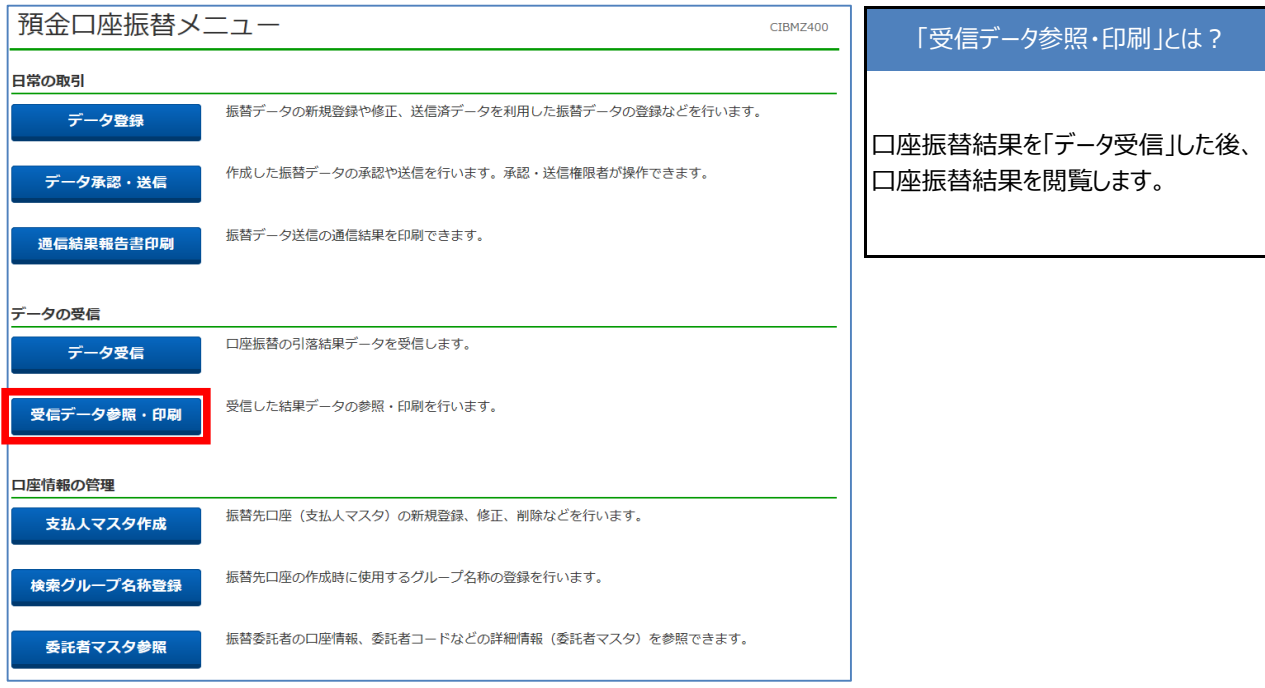

② 「受信データ選択」画面で、受信したデータを選択し【次へ】をクリックしてください。

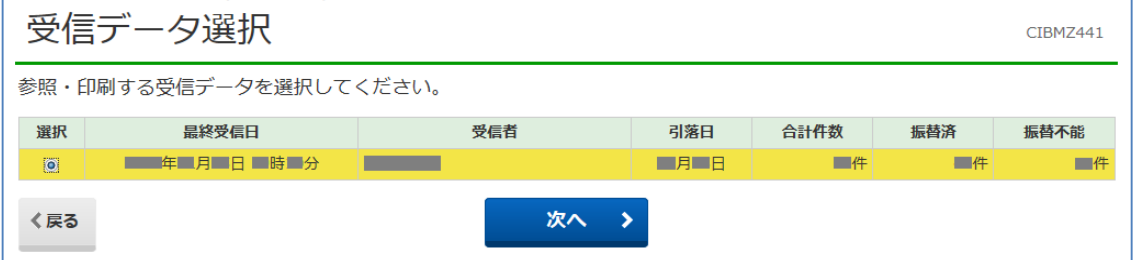

#### ③ 「口座データ選択」画面が表示されます。

- ・口座振替結果の印刷を行なう場合、【一覧印刷】をクリックしてください。
- ・口座振替結果の表示を行なう場合、【詳細】をクリックしてください。

・口座振替結果のファイル出力を行なう場合、【外部ファイル出力】をクリックしてください。 →詳しくは次ページを参照してください。

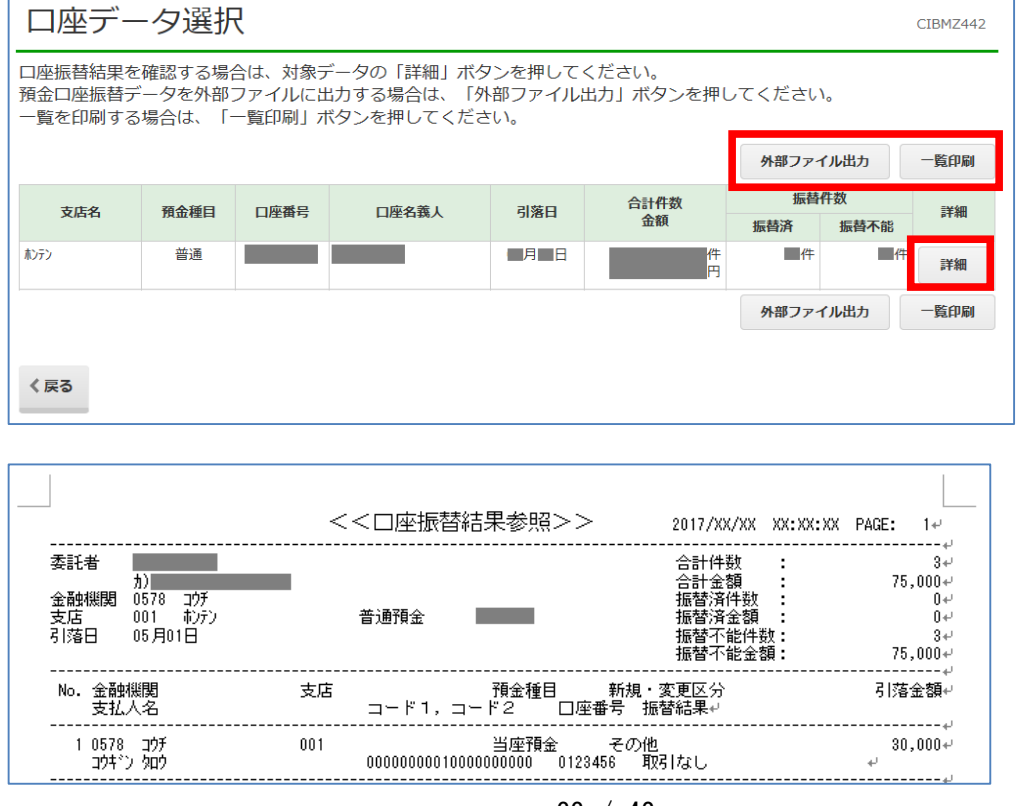

口座振替13

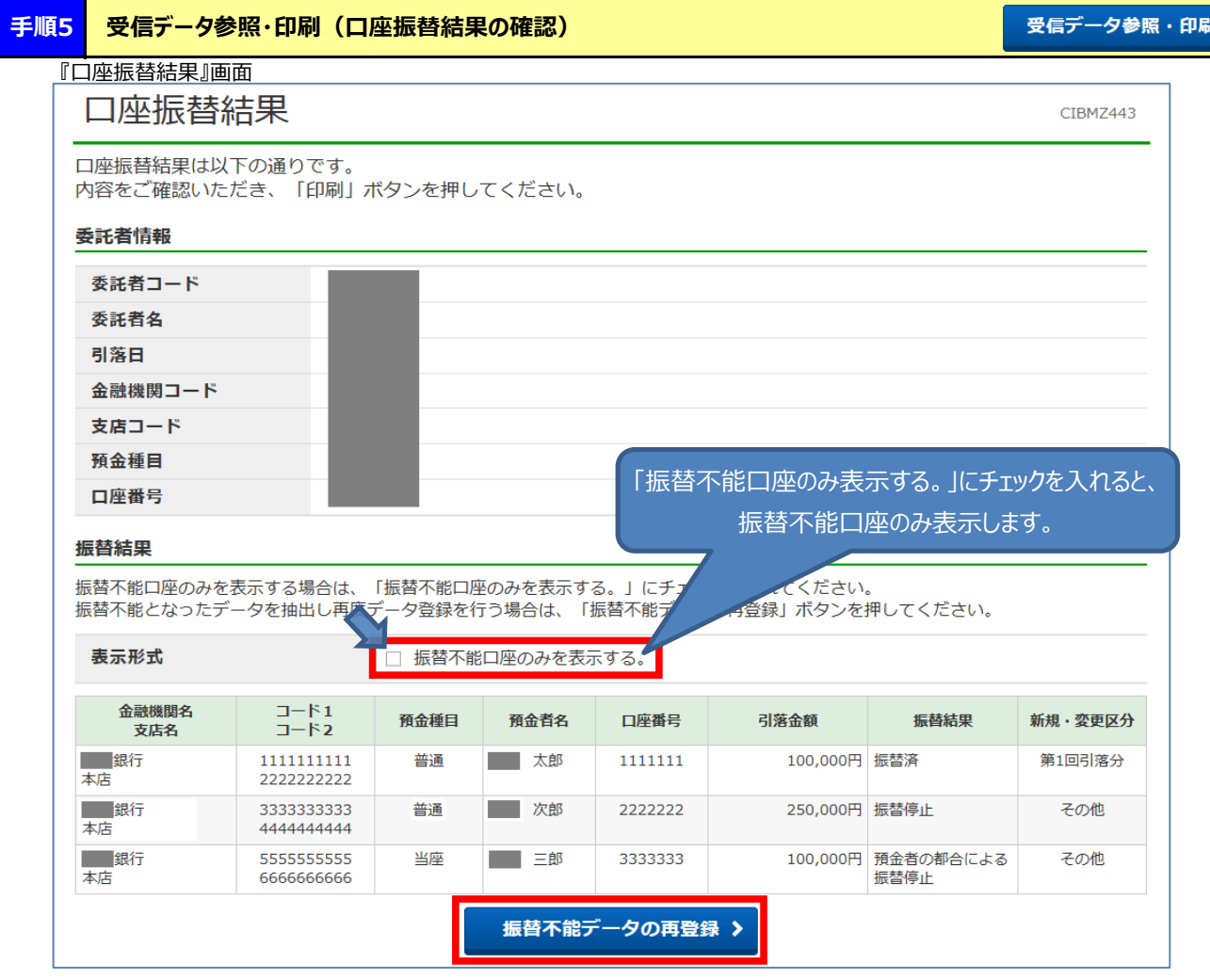

# 【エラー抽出・データ作成】について

**※** 【振替不能データの再登録】をクリックすると、「引落指定日入力」画面になります。引落指定日を新たに設定する と、振替不能となった口座のみ表示され、再度請求データを作成することが出来ます。

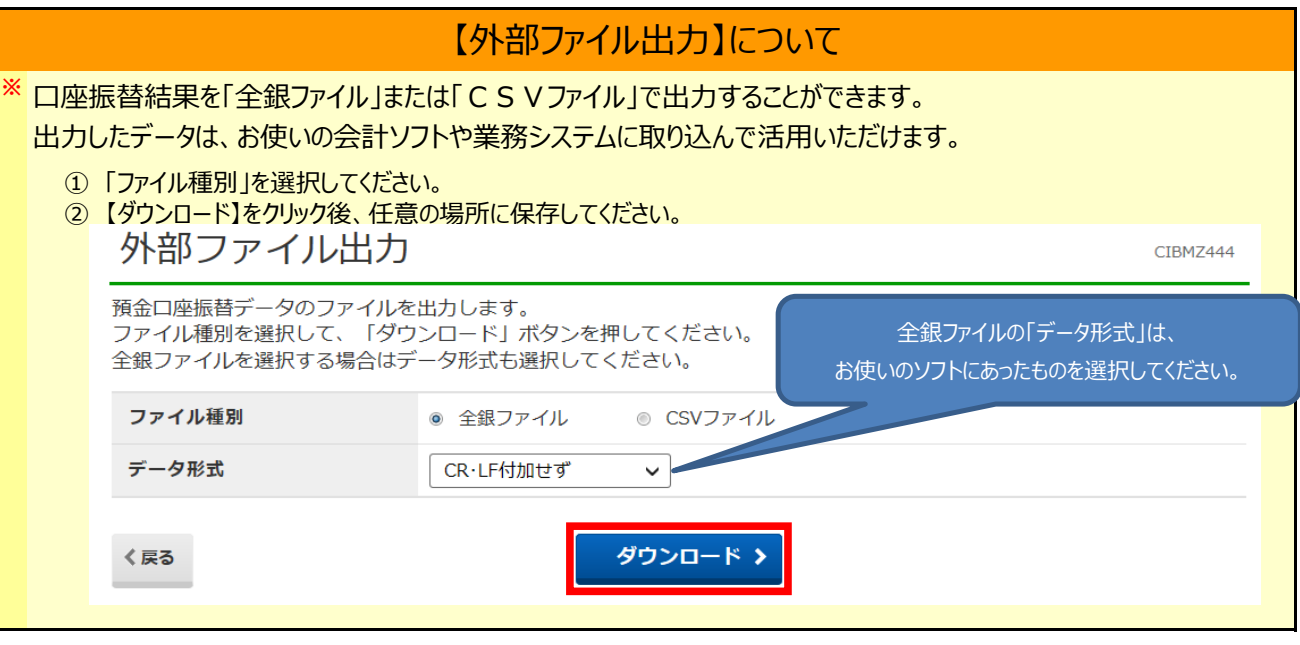

## - **IV. 外部ファイル送受信 -**

「会計ソフト」「給与ソフト」「業務ソフト」等で作成した「全銀フォーマット」のデータを、当行へ直接送信いただけます。 お使いのソフトのマニュアルをご参照のうえ、全銀協形式(全銀フォーマット)で依頼データ(総合振込・給与振込・口座振替)の データを作成してください。

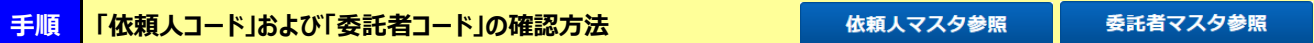

 会計ソフト等で、データ作成時に必要な「依頼人コード(総合振込・給与振込)」および「委託者コード(口座振替)」は、以下 の手順で確認してください。

- ① 「利用者ログオン」を行ってください。
- ②-1 「依頼人コード(総合振込・給与振込)」の場合 [給与/総合振込他(ファイル伝送)]→[総合振込]または[給与振込]→[依頼人マスタ参照]をクリックしてください。

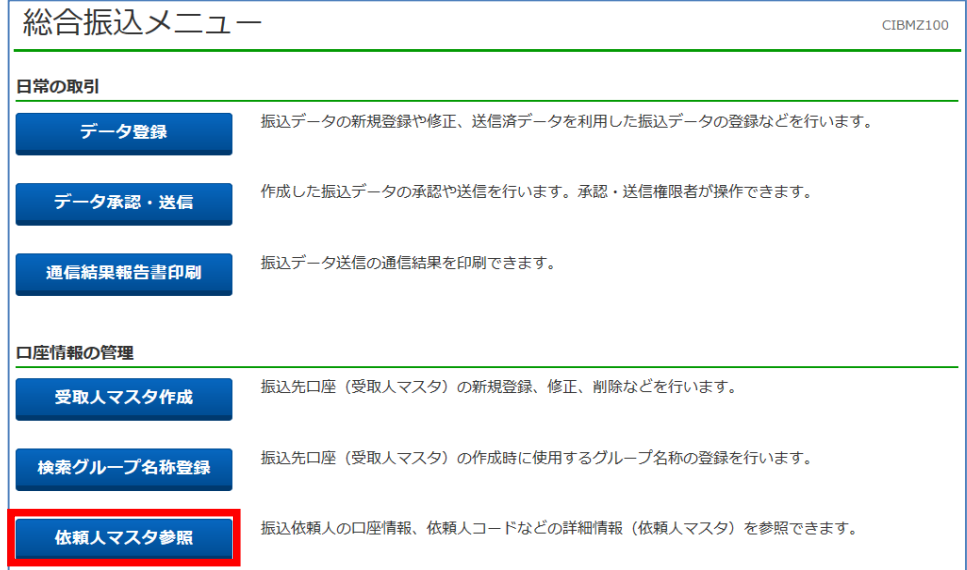

#### ②-2 「委託者コード(口座振替)」の場合

預金口座振替メニュー CIBMZ400 日常の取引 振替データの新規登録や修正、送信済データを利用した振替データの登録などを行います。 データ登録 作成した振替データの承認や送信を行います。承認・送信権限者が操作できます。 データ承認・送信 振替データ送信の通信結果を印刷できます。 通信結果報告書印刷 データの受信 口座振替の引落結果データを受信します。 データ受信 受信した結果データの参照・印刷を行います。 受信データ参照・印刷 ロ座情報の管理 振替先口座(支払人マスタ)の新規登録、修正、削除などを行います。 支払人マスタ作成 振替先口座の作成時に使用するグループ名称の登録を行います。 検索グループ名称登録 振替委託者の口座情報、委託者コードなどの詳細情報(委託者マスタ)を参照できます。 委託者マスタ参照

[ファイル伝送]→[預金口座振替]→[委託者マスタ参照]をクリックしてください。

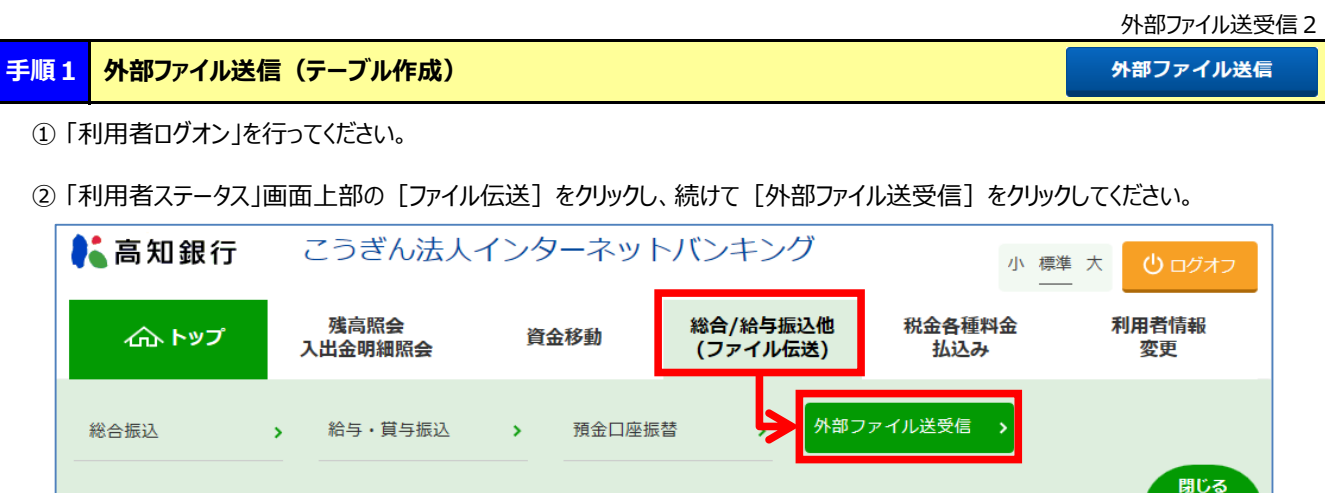

③ 「外部ファイル送受信メニュー」画面で【外部ファイル送信】をクリックしてください。

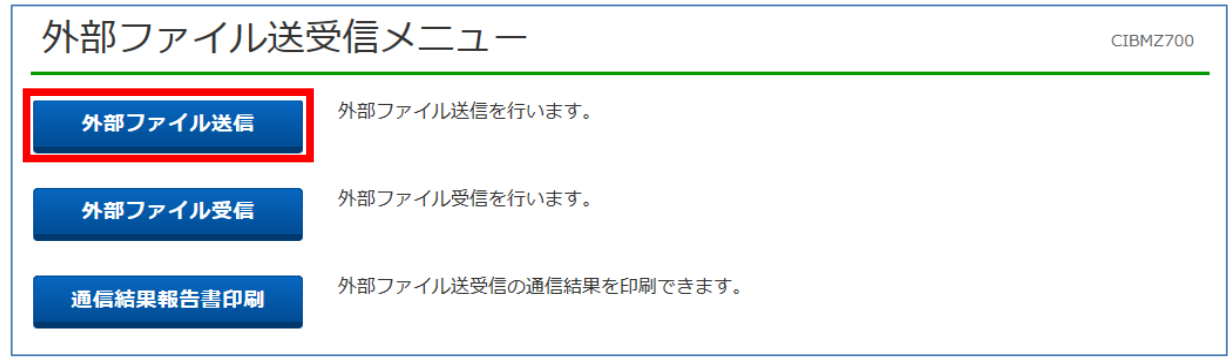

④ 「送信テーブル登録・選択」画面で【新規登録】をクリックしてください。

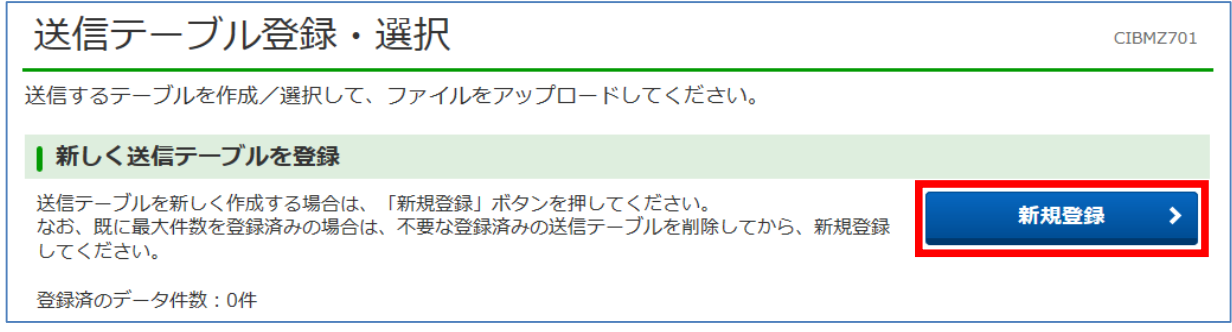

⑤ 「送信テーブル登録」画面で【業務名称】を選択し、【登録】をクリックしてください。【注釈(コメント)】の入力は任意です。 ※ 【◆レコード長】は「120」から変更しないでください。

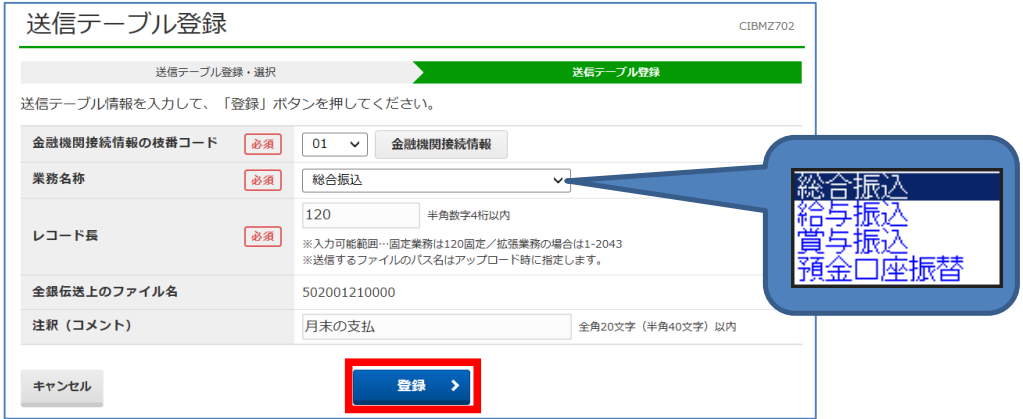

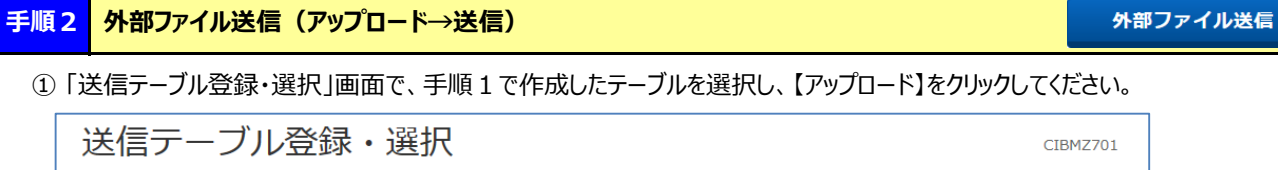

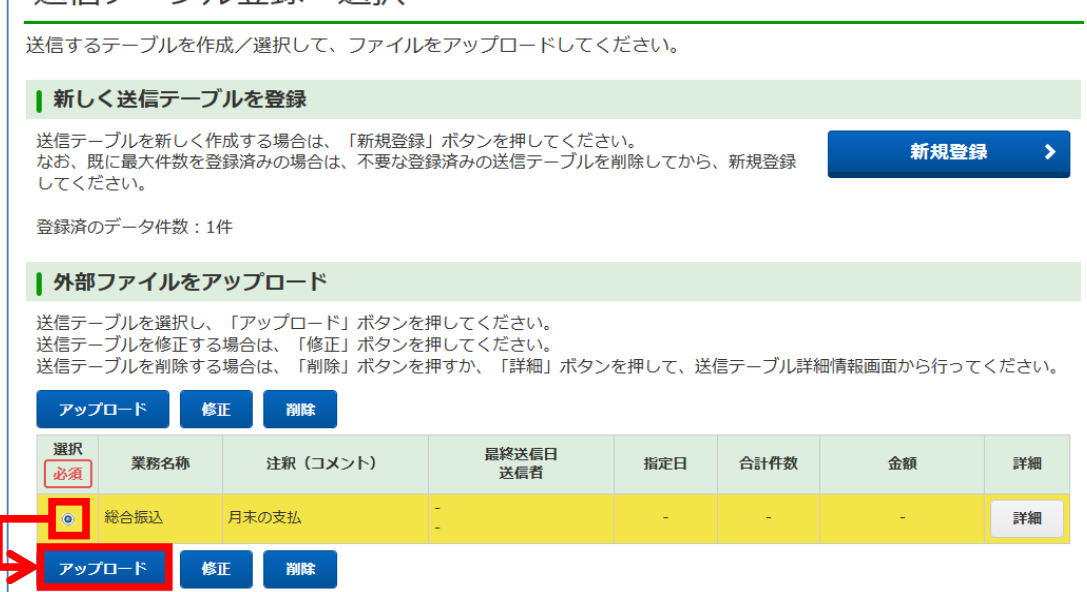

② 「アップロード開始」画面で、【参照】ボタンをクリックし、アップロードするファイルを選択してください。 ③ 「ファイルパス名」に間違いが無いことを確認し、【実行】をクリックしてください。

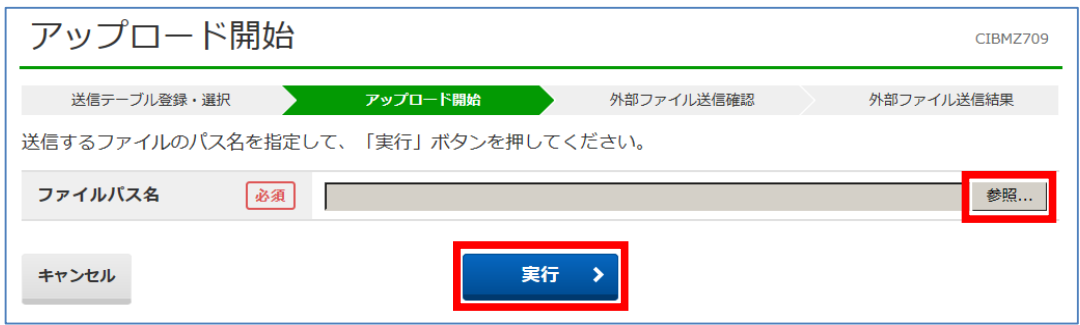

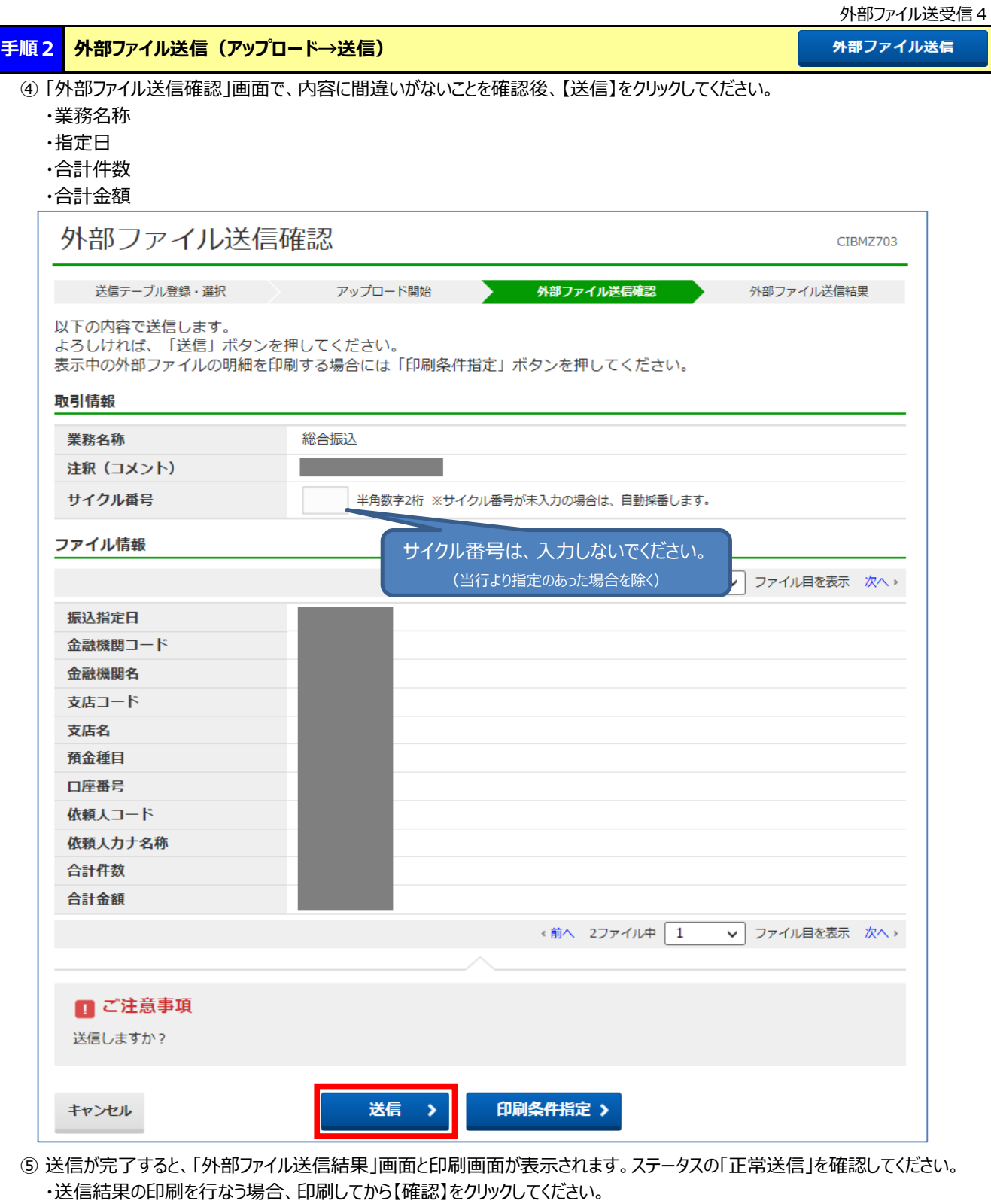

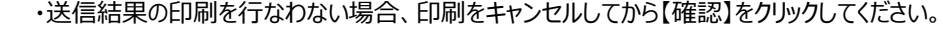

(土・日・祝日はデータ送信できませんので、銀行営業日に行ってください。)

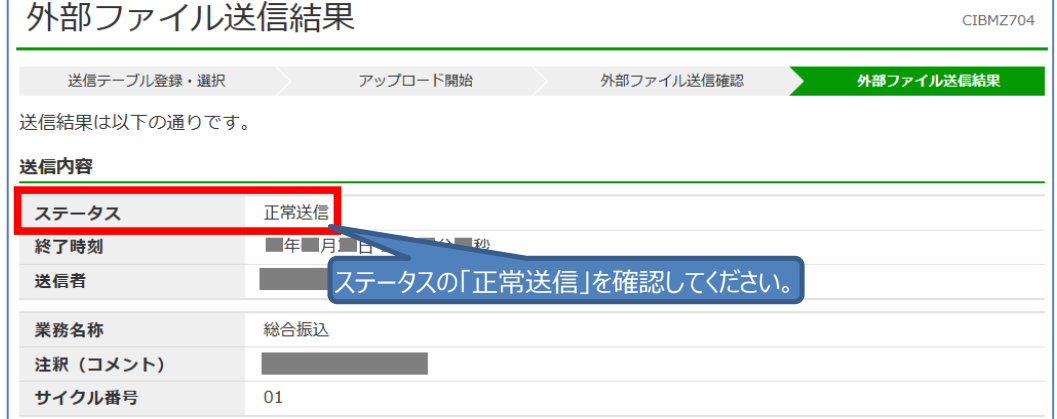

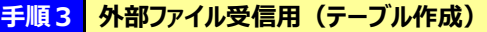

外部ファイル受信

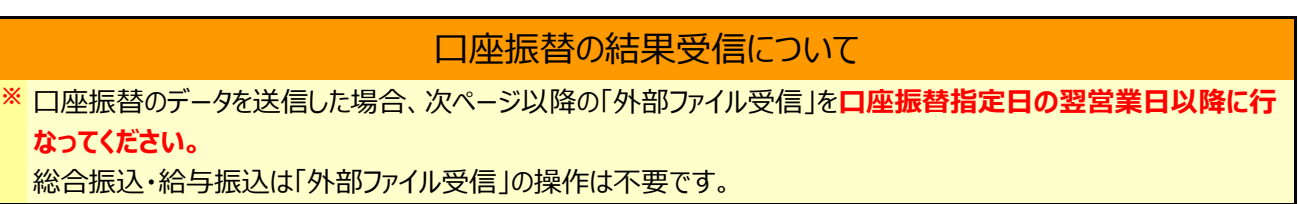

- ① 「利用者ログオン」を行ってください。
- ② 「利用者ステータス」画面上部の [ファイル伝送] をクリックし、続けて [外部ファイル送受信] をクリックしてください。

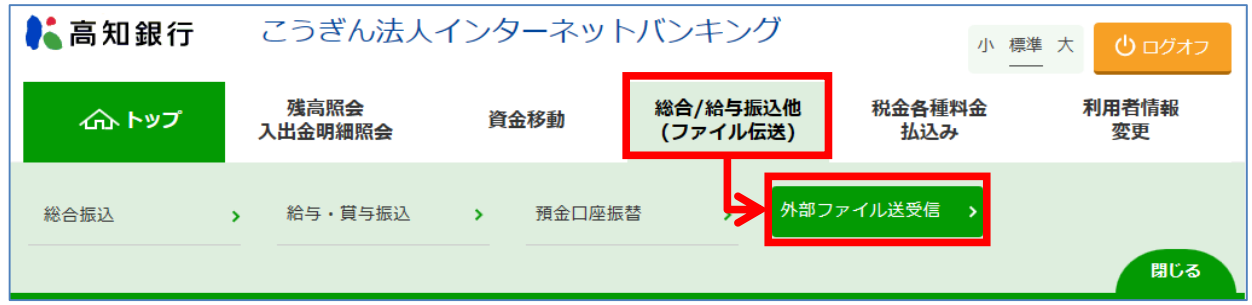

③ 「外部ファイル送受信メニュー」画面で【外部ファイル受信】をクリックしてください。

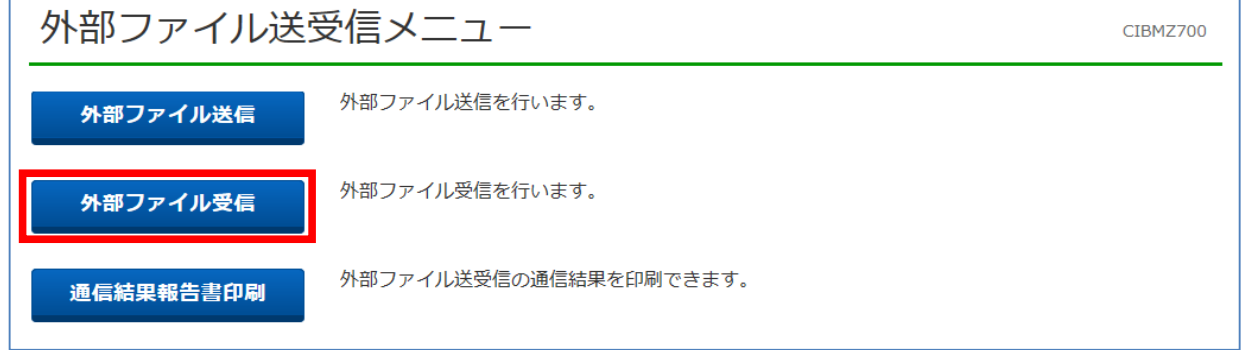

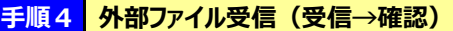

外部ファイル受信

① 「受信テーブル登録・選択」画面で【新規登録】をクリックしてください。

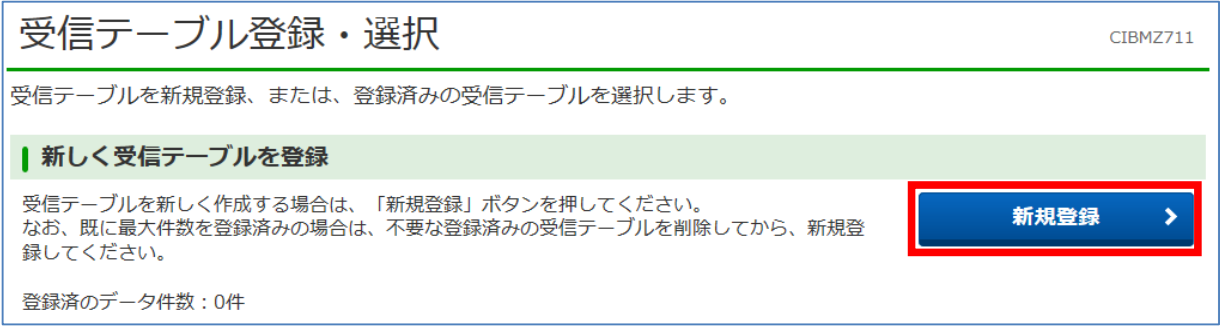

# ② 「受信テーブル作成」画面で【データ形式】を選択し、【登録】をクリックしてください。

【受信ファイル名】【注釈】の入力は任意です。

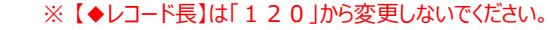

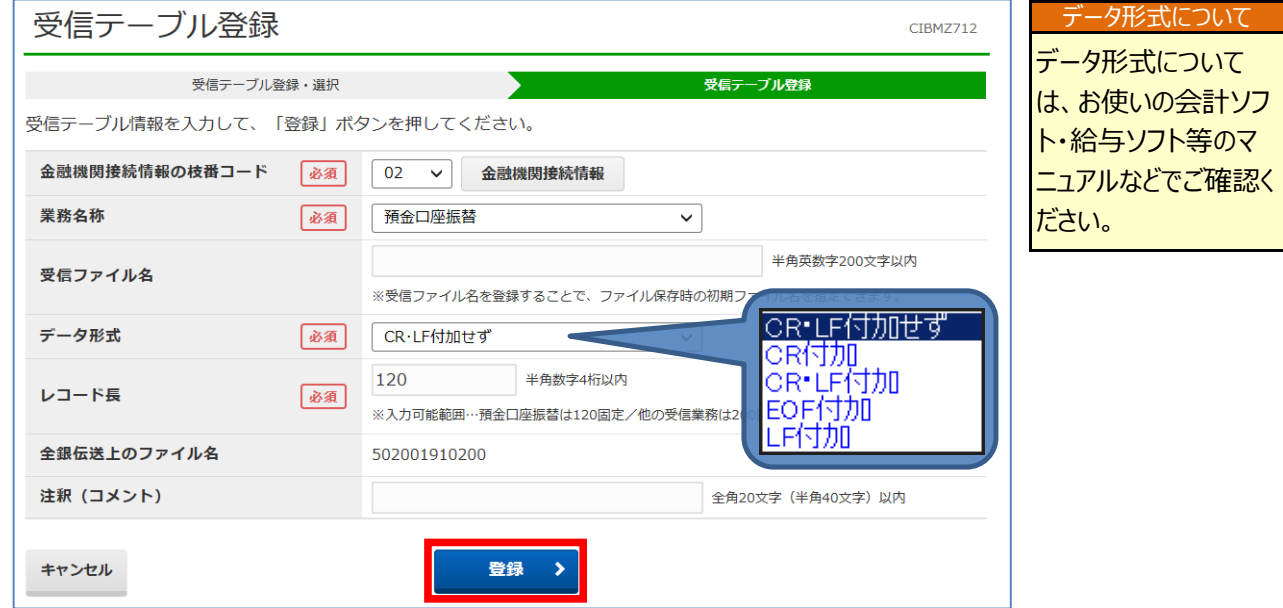

③ 「送信テーブル登録・選択」画面で、手順3で作成したテーブルを選択し、【次へ】をクリックしてください。

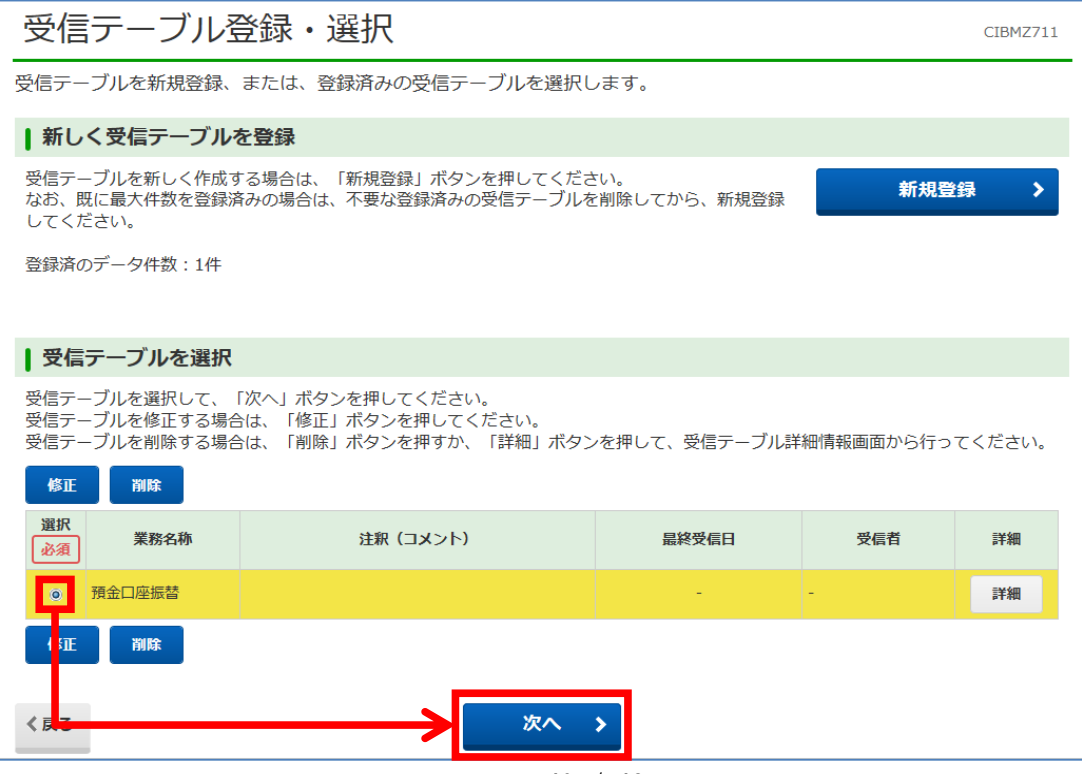

40 / 42

④ 「外部ファイル受信確認」画面で【受信】をクリックしてください。

(土・日・祝日はデータ受信できませんので、銀行営業日に行ってください。)

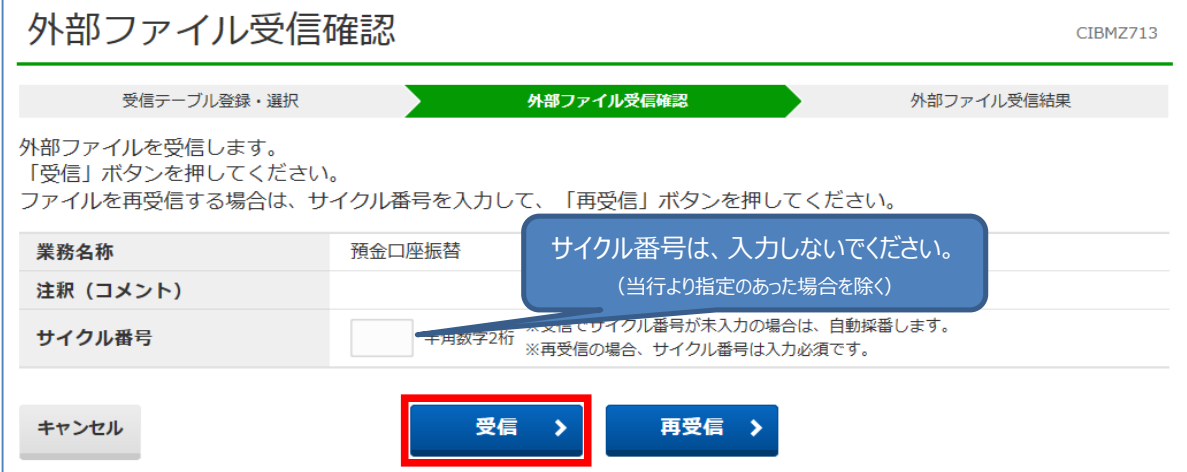

⑤ 受信が完了すると、「外部ファイル受信結果」画面と印刷画面が表示されます。

ファイル保存をクリックし、受信したデータを保存してください。

・送信結果の印刷を行なう場合、印刷してから【確認】をクリックしてください。

・送信結果の印刷を行なわない場合、印刷をキャンセルしてから【確認】をクリックしてください。

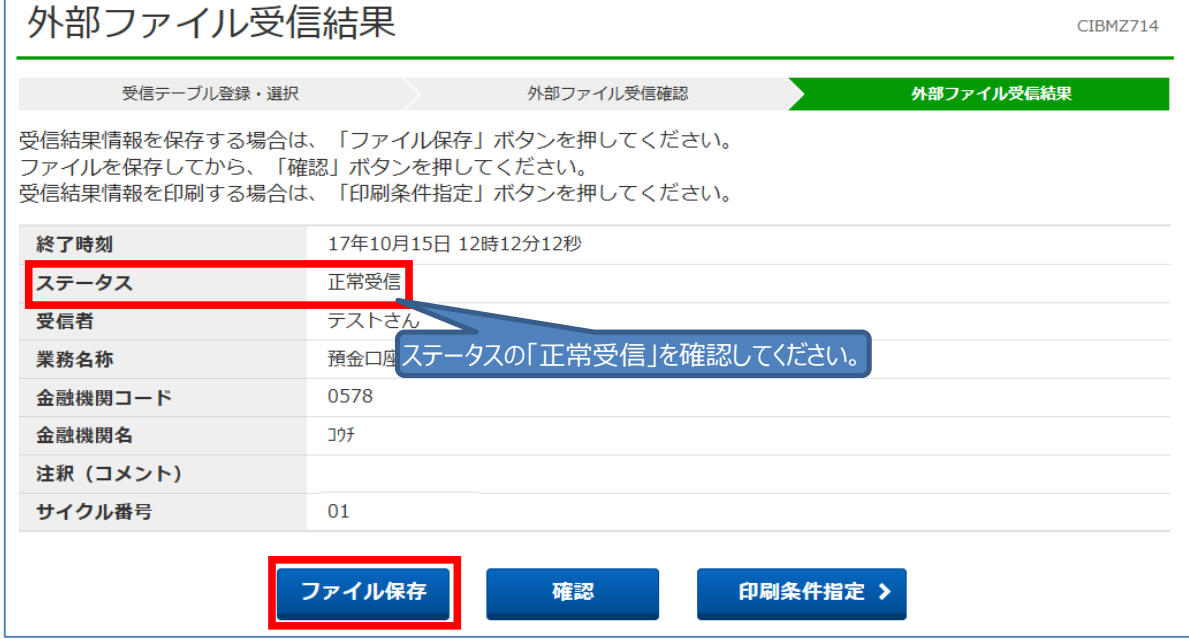

その他の説明1

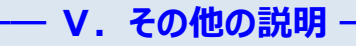

ファイル伝送で「検索グループ名称登録」をお使いいただくと便利にお使いいただけます。

#### **手順1 検索グループ名称登録**

検索グループ名称登録

- ① 「利用者ログオン」を行ってください。
- ② 画面上部の[総合/給与振込他(ファイル伝送)]をクリックし、 続けて [総合振込] または [給与・賞与振込] または [預金口座振替] をクリックしてください。
- 3 各業務メニューの [検索グループ名称登録] をクリックしてください。

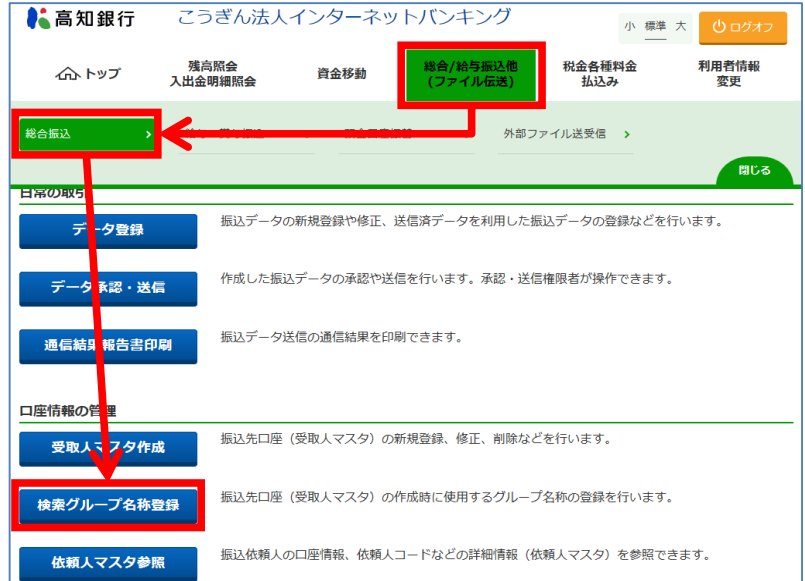

④ 各グループ名称を入力し、【登録】ボタンをクリックしてください。 以下の画面はそれぞれの登録例です。

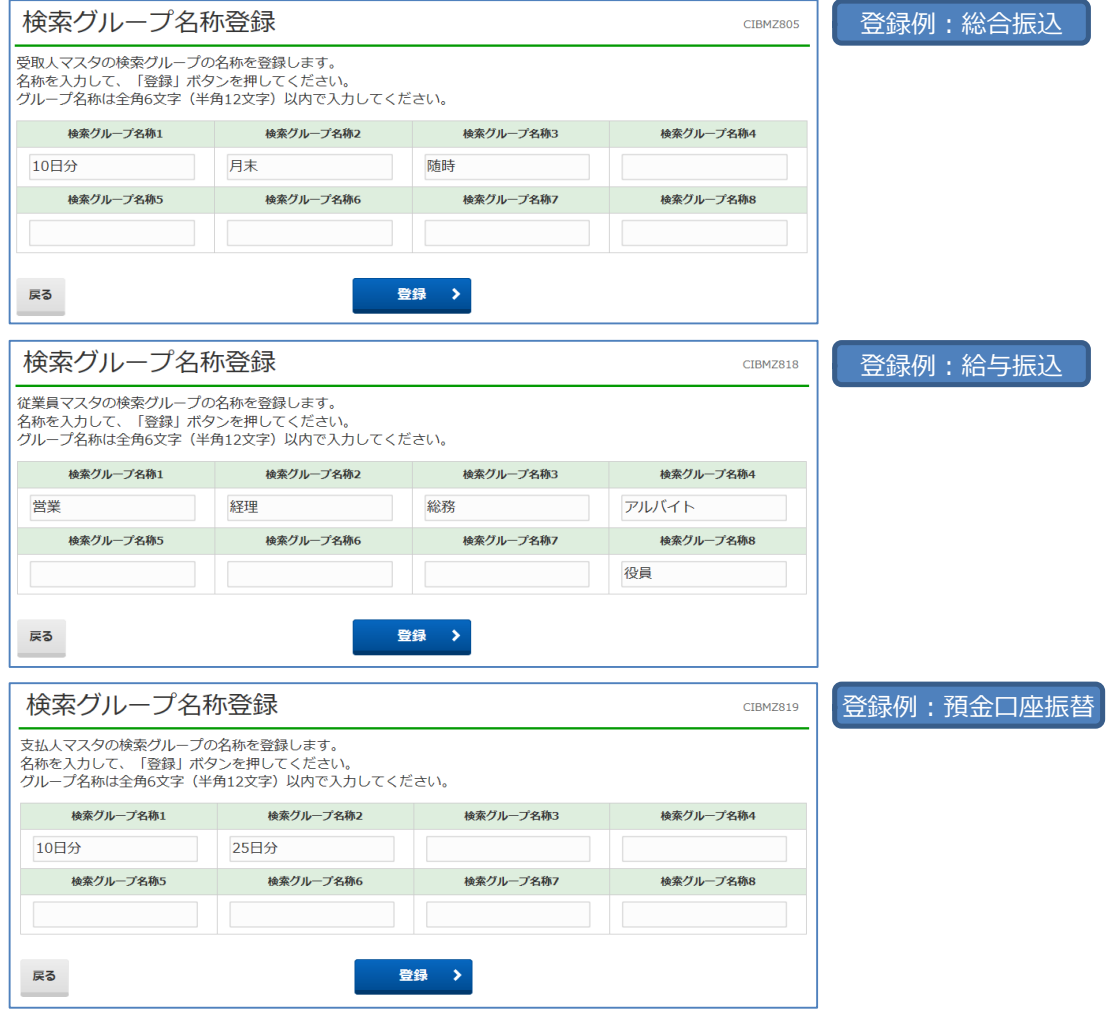